# **TELEPROCEDURE APICULTURE NOTICE USAGERS**

Cette téléprocédure concerne les deux aides directes du Plan Apicole Européen :

- Rationalisation de la transhumance
- et
	- Repeuplement du cheptel

### **Conditions minimales d'accès :**

Être un exploitant agricole individuel, une société ou un GAEC. Les demandeurs en CUMA, en coopérative ou en association **ne sont pas éligibles** au dispositif.

- Avoir un numéro de SIRET **actif** au moment du dépôt de la demande et jusqu'au 15 octobre 2019,
- Être affilié ou en cours d'affiliation à la **MSA** (même en tant que cotisant solidaire)

- Posséder **au minimum 50 colonies** et le justifier par une **déclaration de ruches faite entre le 1 er septembre et le 31 décembre 2018** 

### **Le principe :**

Le demandeur doit créer **une demande en ligne** sur le site Internet de FranceAgriMer.

#### **Une seule demande par dispositif**.

Cette demande doit être effectuée **après réalisation et paiement des investissements**. Par paiement on entend débit effectif du compte bancaire du demandeur.

Les investissements doivent être effectués entre le 1<sup>er</sup> août 2018 et le 31 juillet 2019 (date de la facturation ET débit bancaire).

#### **Pour les paiements en espèces d'un montant inférieur ou égal à 1 000 €, seule une facture acquittée par le fournisseur portant les mentions « Facture réglée en espèces le XX/XX/20XX » + cachet commercial et signature du fournisseur sert à justifier le paiement.**

Aucun paiement en espèces supérieur à 1 000€ n'est recevable, lorsque le débiteur a son domicile fiscal sur le territoire de la République française ou agit pour les besoins d'une activité professionnelle, conformément à l'article D112-3 du code monétaire et financier. Aussi tous les investissements présentés ayant fait l'objet d'un tel paiement seront rejetés.

Un demandeur peut déposer une demande au titre de chaque dispositif.

## **Fermeture du portail de Téléprocédure le :**

# **2 août 2019 à 00 h 00.**

**(dans la nuit du 1er au 2 août)** 

## **Sommaire :**

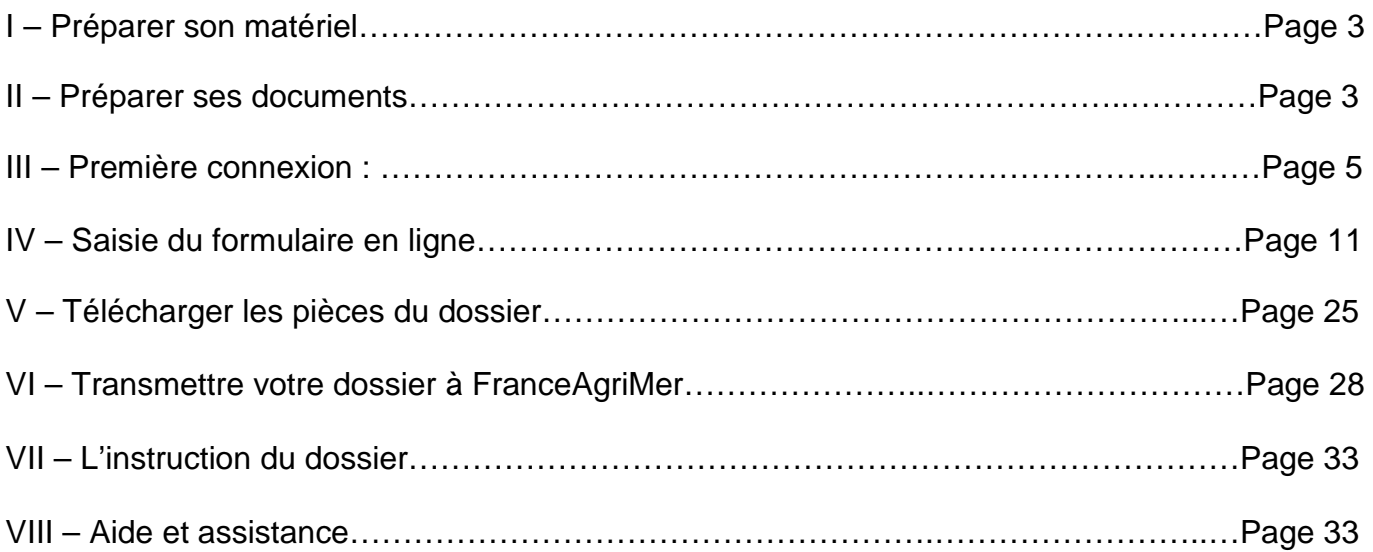

## **I – Préparer son matériel :**

Pour effectuer une demande d'aide en ligne, vous devez disposer :

- D'un ordinateur (PC ou MAC) ou d'une tablette numérique
- D'une imprimante-scanner ou d'un appareil photo numérique
- D'une connexion Internet

## **II – Préparer ses documents :**

### **N° SIRET actif :**

Le numéro de SIRET de votre exploitation ou de votre GAEC vous sera demandé dès la 1<sup>ère</sup> connexion.

Si ce numéro de SIRET est erroné ou s'il n'est plus actif, vous ne pourrez pas accéder à la téléprocédure.

Le numéro de SIRET doit être actif jusqu'au paiement de l'aide financière (15 octobre 2019). Attention au cas de mutation (changement d'adresse du siège social, changement de statut,…)

#### **Justificatifs GAEC :**

Pour les GAEC au-delà de 2 associés vous devez fournir un justificatif officiel comprenant le nombre d'associés. Il peut s'agir d'un extrait K-bis de moins de 3 mois ou des statuts de l'entreprise.

Ce document doit être scanné/photographié.

#### **Déclaration de ruches :**

Avant de commencer à saisir votre demande en ligne, vous devez avoir préalablement effectué votre déclaration de ruches.

**Rappel : la déclaration de ruches est obligatoire et doit être réalisée entre le 1er septembre et le 31 décembre 2018.** 

**Toute déclaration effectuée en dehors de cette période ne sera pas prise en compte. Pour être éligible à l'aide, il faut détenir au moins 50 colonies.** 

#### **Preuve d'affiliation à la MSA :**

Vous devez avoir préalablement téléchargé sur le site Internet de la MSA une attestation d'affiliation datée de **moins de 3 mois.**

Pour les GAEC, vous pouvez fournir une attestation pour chaque associé OU une attestation certifiant que le GAEC est affilié ou en cours d'affiliation.

### **Les factures d'achat :**

Vérifiez que la ou les facture(s) a/ont bien été émise(s) :

- À votre nom ou au nom de votre société/GAEC
- Entre le 1<sup>er</sup> août 2018 et le 31 juillet 2019

#### Vérifiez que la ou les facture(s) est/sont **payées (débit bancaire effectif)**

Toutes les factures que vous souhaitez présenter dans votre demande doivent être scannées **(toutes les pages d'une facture dans un même scanne).** 

### **Attention, une facture = un scan**

#### **Les relevés de comptes :**

Le nom du demandeur associé au numéro de compte bancaire doit apparaitre sur au moins une page du relevé bancaire. Si le nom du titulaire du compte (le demandeur) n'apparait pas sur les pages suivantes, assurez-vous que le numéro du compte bancaire y figure et qu'il est lisible.

Sur les relevés de compte originaux ou sur une version Internet, surligner ou entourer les opérations relatives aux dépenses que vous présentez dans votre demande d'aide.

Si vous avez plusieurs dépenses, vous pouvez écrire à côté du montant « ruches » ou « chargeur » par exemple afin de faciliter le traitement de votre dossier.

Scannez toutes les pages concernées pour une même facture dans un seul document.

#### **Le RIB :**

Il vous sera demandé de saisir vos coordonnées bancaires et de télécharger un RIB.

Veillez à ce que le RIB soit au même nom que celui de la demande.

**Attestation(s) d'origine et certificat(s) TRACE (pour les importations intracommunautaires) de reines et/ou essaims :** 

#### **L'attestation d'origine du cheptel est obligatoire pour tout achat d'essaim (ou paquet d'abeilles) et/ou de reines.**

Le document Cerfa n°15093 peut être téléchargé sur le site Internet de FranceAgriMer. Le fournisseur doit établir une attestation par facture.

Chaque attestation d'origine du cheptel doit être scannée de manière individuelle (1 facture = 1 attestation).

#### **Le Certificat TRACE est obligatoire pour toute importation intracommunautaire de reines et/ou essaims.**

Chaque certificat doit être scanné individuellement.

#### - **Nos conseils :**

**- après avoir scanné le document, bien vérifier que celui-ci est LISIBLE** 

**- Attribuer à chaque document scanné un nom facilement identifiable (ex. « facture n°XXX + type d'investissement ») car pendant la création de votre demande, vous devrez télécharger le ou les documents et le/les associer à un type de document.**

**- Regrouper sur votre ordinateur tous les documents scannés dans un dossier numérique intitulé « Demande d'aide Transhumance 2019 » ou « Demande d'aide Cheptel 2019 » afin de retrouver facilement ces pièces pendant la procédure.**

## **III – Première connexion :**

### **Pour se connecter à la téléprocédure :**

### **www.franceagrimer.fr**

- **Les Filières** 
	- **Autres filières**
	- **Apiculture** 
		- **Accompagner** 
			- **Dispositifs par filières** 
				- **Page éditoraile programme apicole européen 2017/2019** 
					- **Cliquer sur le lien de la Téléprocédure**

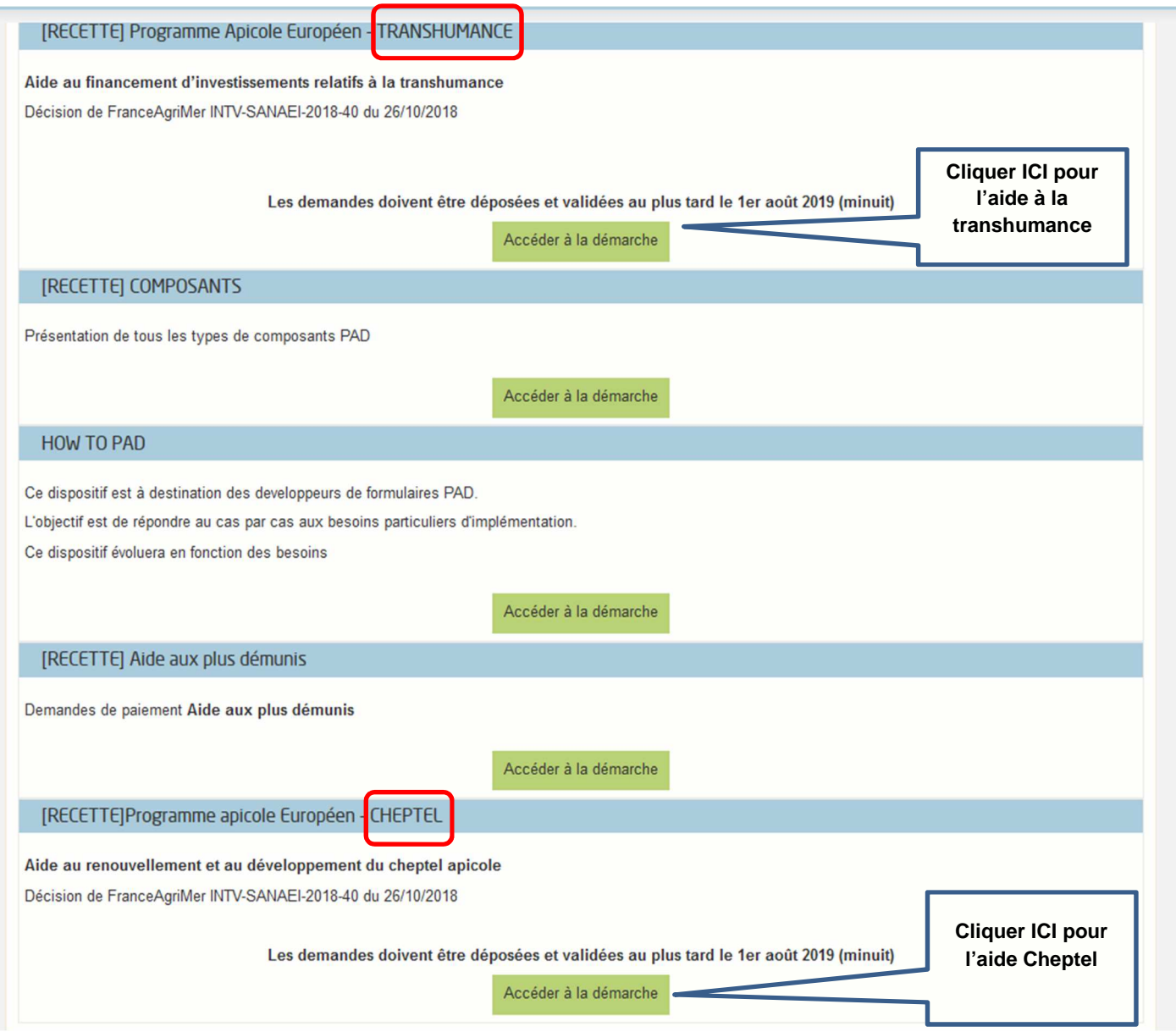

### **Cliquer sur « Accéder à la démarche » de l'aide concernée.**

L'écran qui s'ouvre comporte un descriptif succinct du dispositif d'aide et des conditions d'éligibilité.

### **A/ Pour l'aide « Transhumance »**

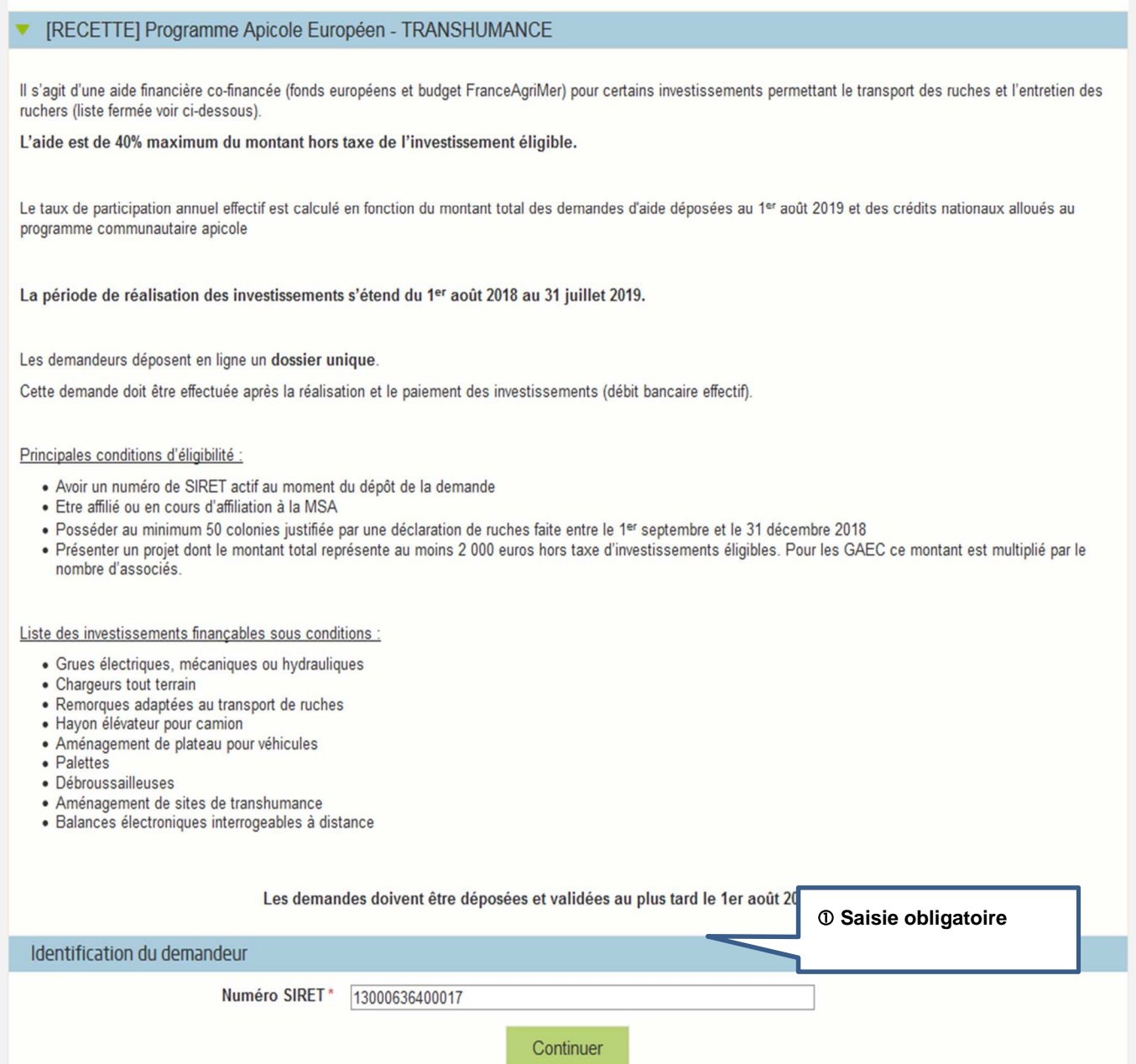

En bas de l'écran, saisir votre numéro de SIRET valide et actif.

Cliquer sur « Continuer »

### **B/ Pour l'aide « Cheptel » :**

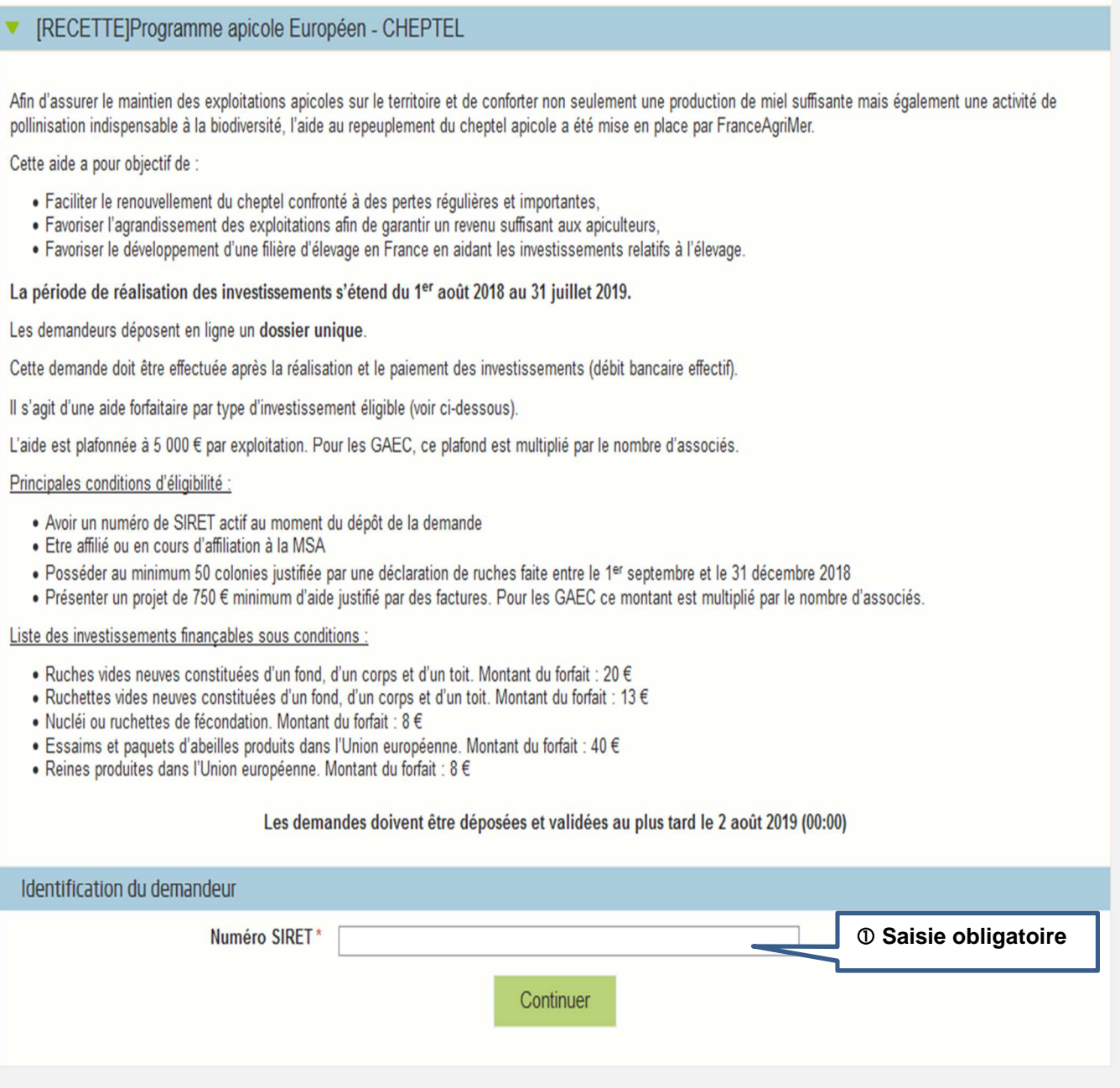

En bas de l'écran, saisir votre numéro de SIRET valide et actif.

Cliquer sur « Continuer »

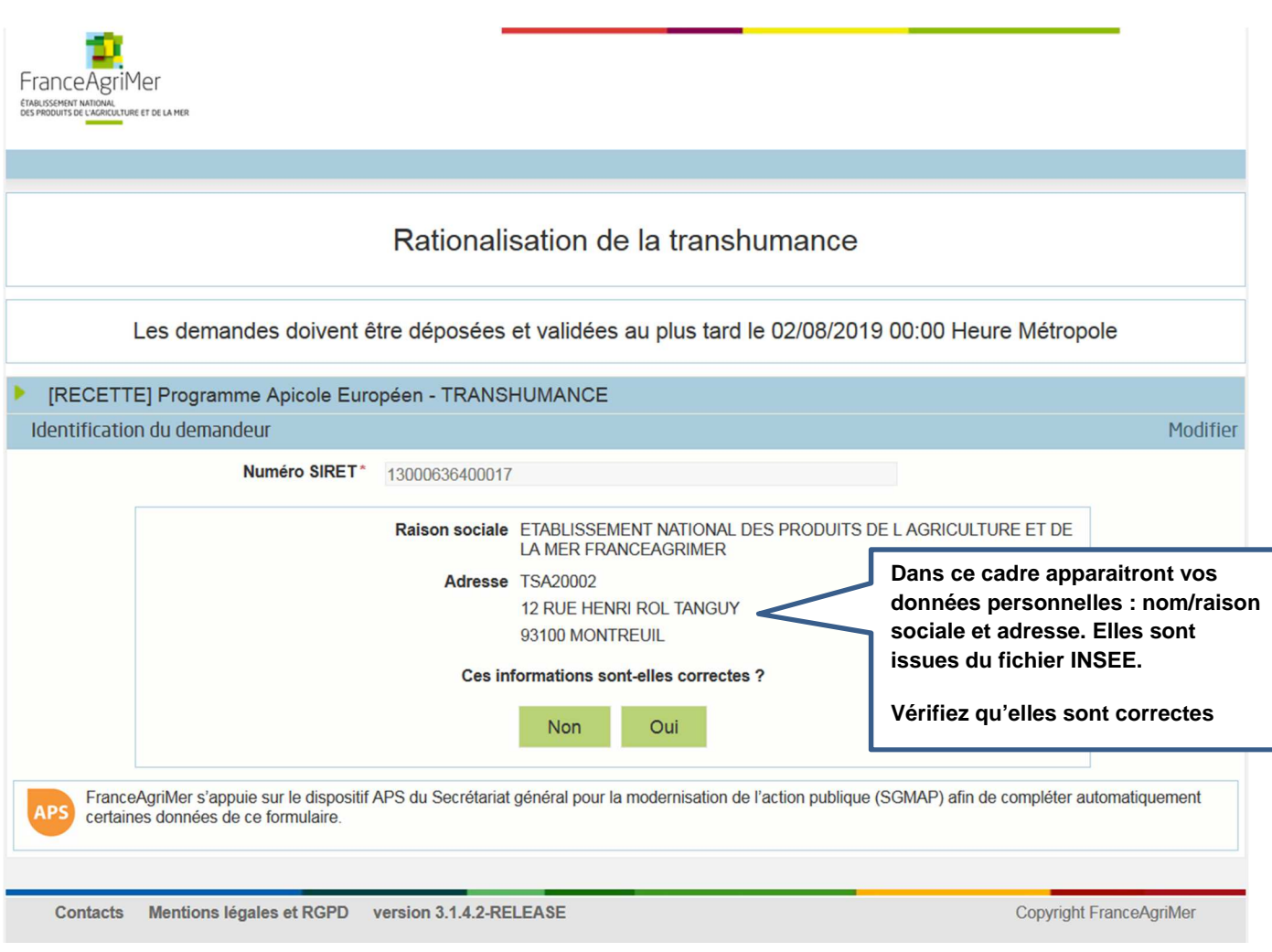

 Si les informations à l'écran sont correctes, cliquer sur « Oui » sinon cliquer sur « Non » et corriger le numéro SIRET

Si vous faites une demande d'aide pour le dispositif « Cheptel », vous obtiendrez le même écran et vous devrez faire la même chose.

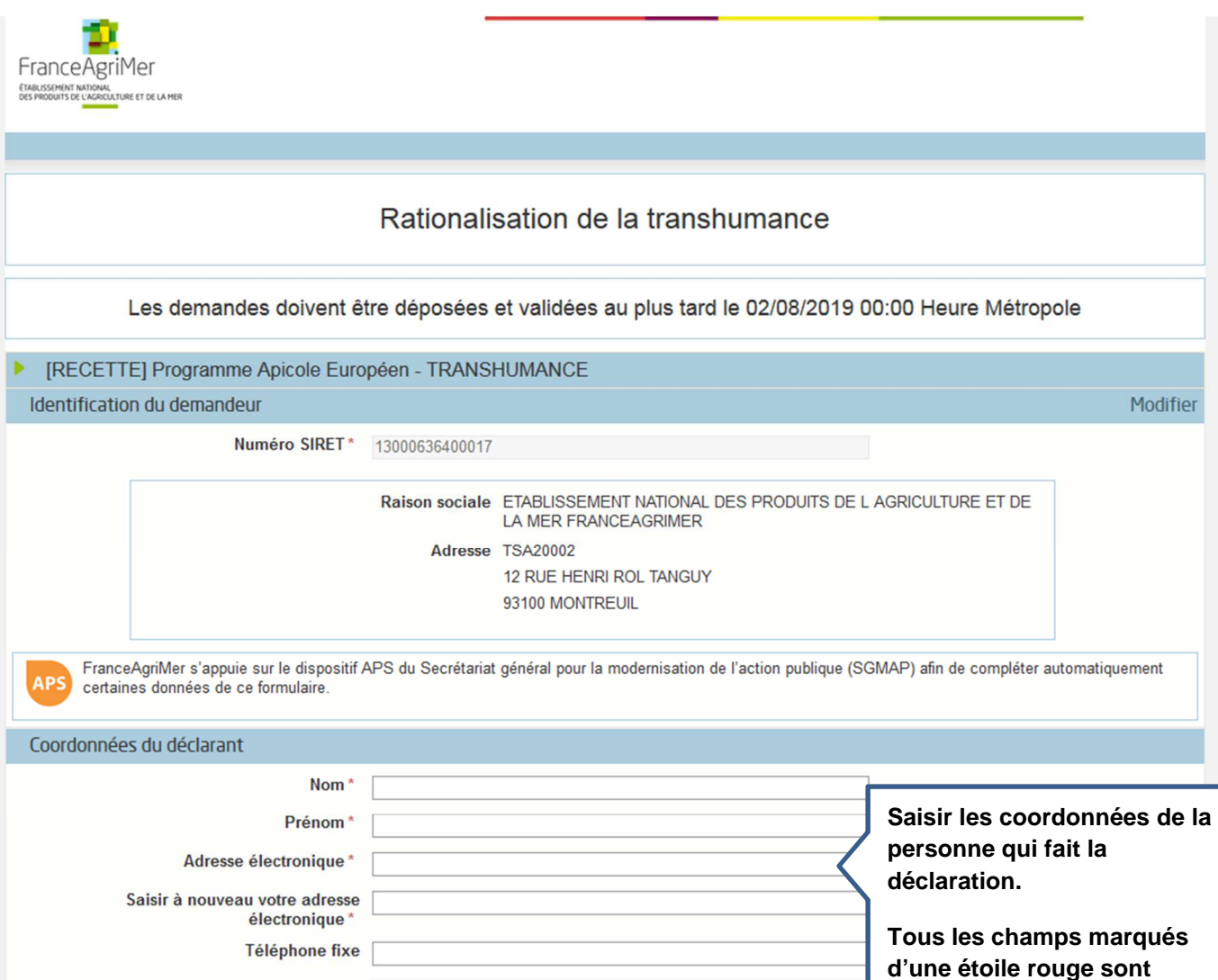

Le déclarant est le demandeur. Il peut s'agir

- du Chef d'exploitation,
- du gérant ou du co-gérant d'une société ou d'un GAEC,

Téléphone portable

d'une personne physique ou morale qui agit pour le compte du demandeur et qui est mandaté pour effectuer cette demande d'aide : un comptable, un centre de gestion,…

Remplir les champs obligatoires signalés par un \* puis cliquer sur « Continuer »

**Attention ! Un mail comportant votre numéro de dossier ainsi qu'un lien Internet vous a été envoyé. Conservez précieusement ce mail, il vous sera utile pour retourner sur votre dossier en cas de déconnection ou en cas de modification avant validation.** 

Continuer

**obligatoires** 

Si vous faites une demande d'aide « Cheptel » vous visualiserez le même écran et vous devrez le renseigner comme cela est indiqué ci-dessus.

### **A/ Exemple pour l'aide à la Transhumance :**

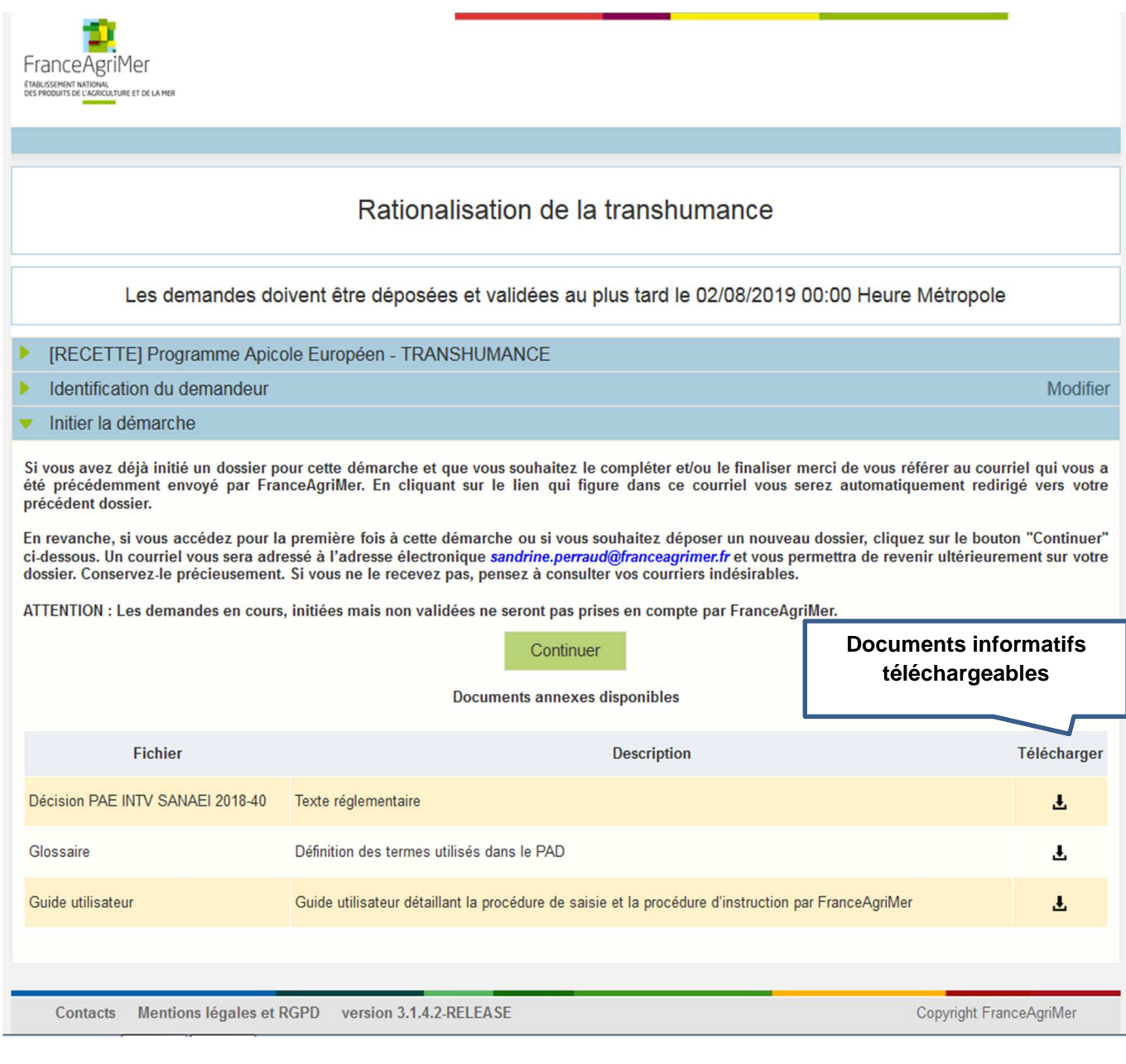

Si vous souhaitez consulter un document, cliquer sur le symbole  $\triangle$ 

Un document Pdf s'ouvre. Vous pouvez :

- Enregistrer ce document dans votre ordinateur<br>- l'imprimer
- L'imprimer

Si vous faites une demande d'aide « Cheptel » vous visualiserez le même écran et vous devrez le renseigner comme cela est indiqué ci-dessus.

## **IV – Saisie du formulaire en ligne (écrans communs aux deux dispositifs)**

**Quel que soit le dispositif pour lequel vous souhaitez faire une demande, le formulaire est le même. Seul le numéro de dossier changera. Il comportera un « T » pour l'aide à la Transhumance et un « C » pour l'aide « Cheptel ».** 

**Attention, le temps de connexion est relativement court, afin de ne pas perdre les informations saisies, nous vous invitons à remplir dans un premier temps tous les champs obligatoires (sauf ceux qui concernent les investissements) et à enregistrer votre formulaire.** 

**Vous pourrez ensuite revenir sur la partie « Investissements ».** 

### **Pensez à enregistrer régulièrement votre saisie.**

PROGRAMME 2018-2019

Règlement (UE) n°1308/2013 du Conseil du 17 décembre 2013 Décision de FranceAgriMer INTV-SANAEI-2018-40 du 26/10/2018

Dossier n° 2019-T-21714

.es champs marqués d'une étoile rouge \* sont obligatoires.

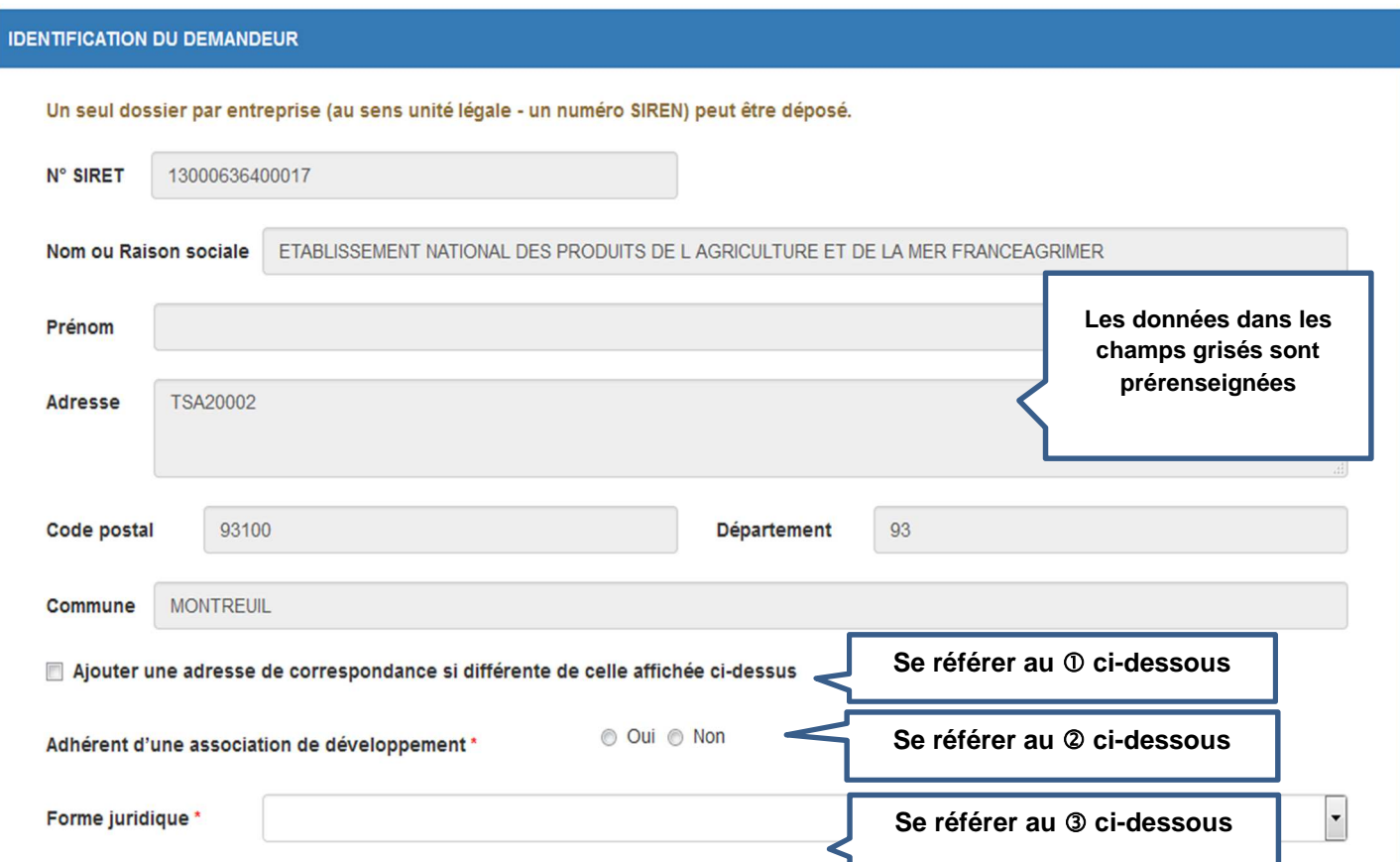

 Si vous souhaitez mentionner une adresse postale différente de l'adresse figurant dans le cadre des données personnelles, cocher la case.

A noter toutefois que FranceAgriMer privilégiera la communication par voie électronique qui est plus rapide (envoi de mails).

Le cadre suivant s'ouvre. Il est obligatoire de le compléter

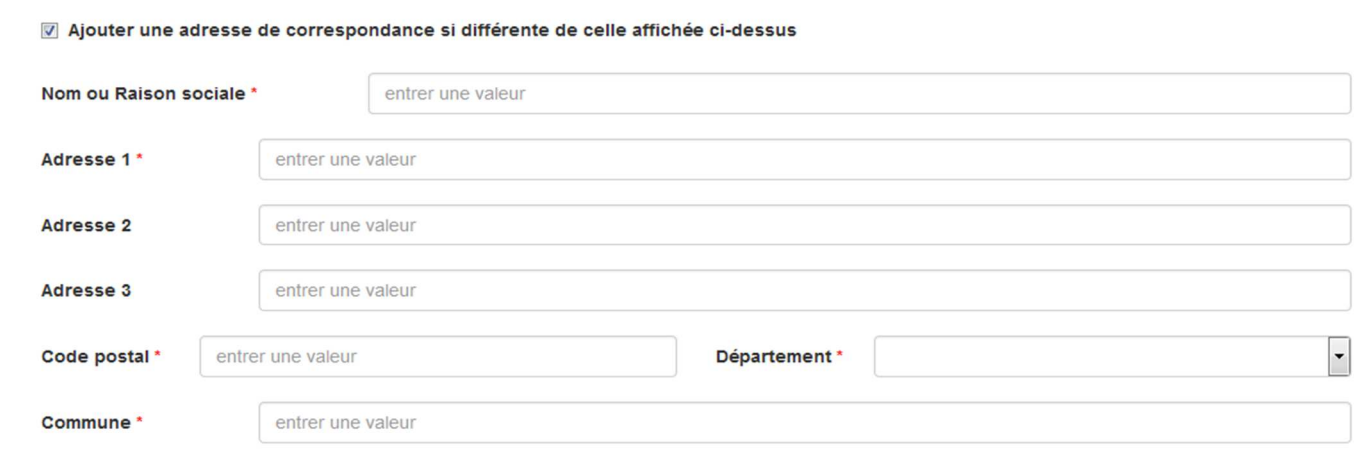

 Indiquez si vous êtes adhérent d'une association de développement (ex. une ADA) en cliquant soit sur « oui », soit sur « non ».

Si vous cochez « oui », alors vous aurez accès à une liste déroulante d'associations. Vous pouvez alors :

- Sélectionner le nom de l'association à laquelle vous adhérez
- Sélectionner le nom de plusieurs associations si vous adhérez à deux associations (ex. GPGR + ADA AURA)
- Sélectionner « Autre » si l'association à laquelle vous adhérez ne figure pas dans la liste.

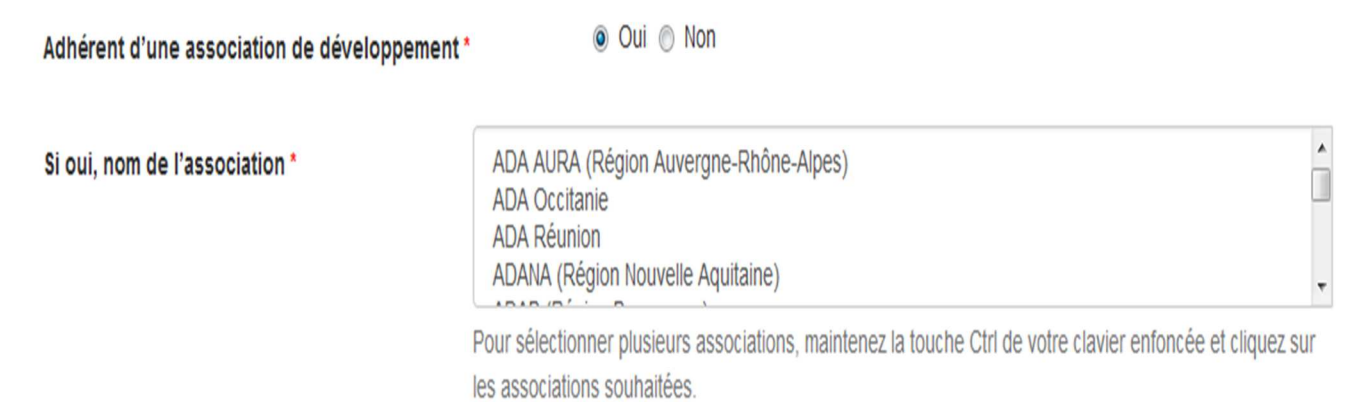

 Le cadre « forme juridique » est obligatoire. Vous devez sélectionner dans la liste déroulante le statut juridique correspondant à votre situation (ex. « EIND » pour exploitation individuelle ou bien « GAEC »).

Si vous cliquez sur « Autre », un champ de saisie (« Autre forme juridique, préciser ») s'ouvre. Vous devez obligatoirement saisir une information.

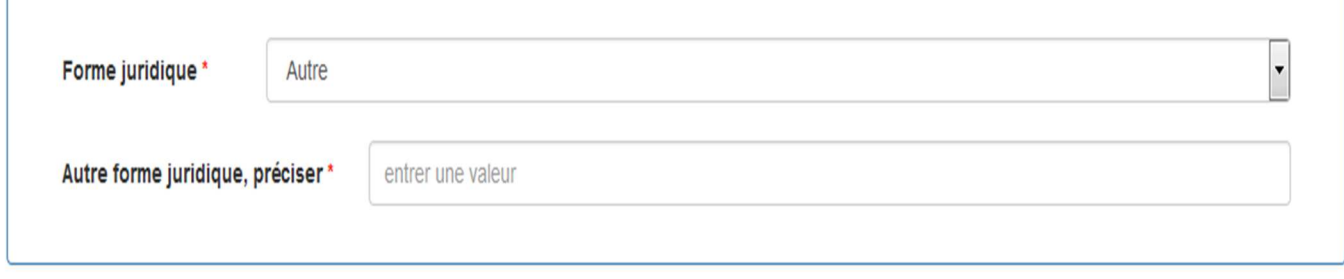

Attention : vous devez utiliser « Autre » que si votre situation ne correspond à aucune forme juridique listée.

Si vous avez sélectionné le statut « GAEC », une ligne de saisie s'ouvre.

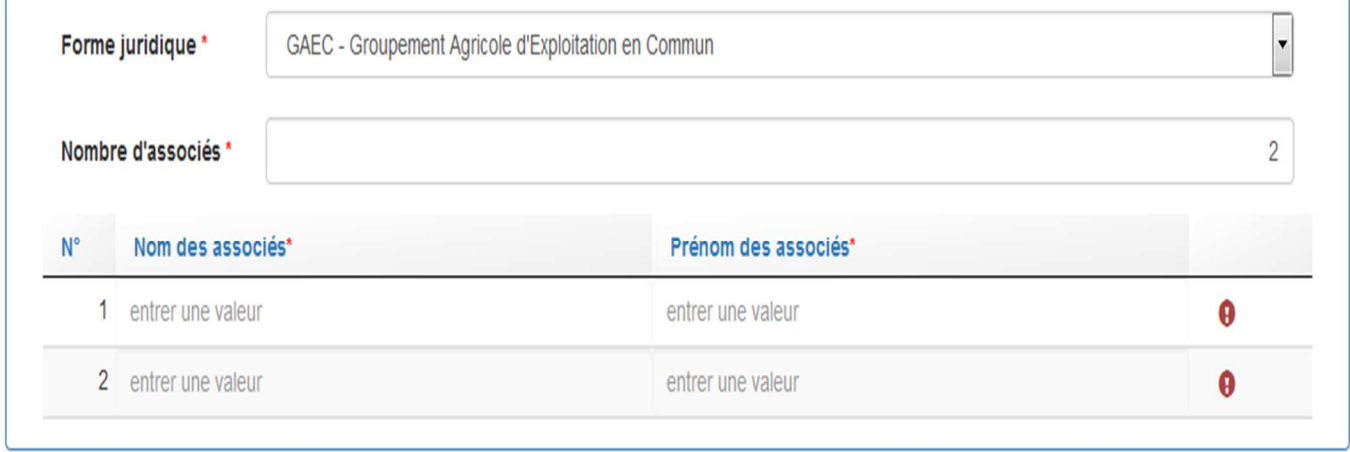

Vous devez saisir le nombre d'associés du GAEC.

à.

Une ligne de saisie correspondant au nombre d'associés s'ouvre dans laquelle vous devez saisir le nom et le prénom de chaque associé du GAEC

Un justificatif du nombre d'associés devra être téléchargé.

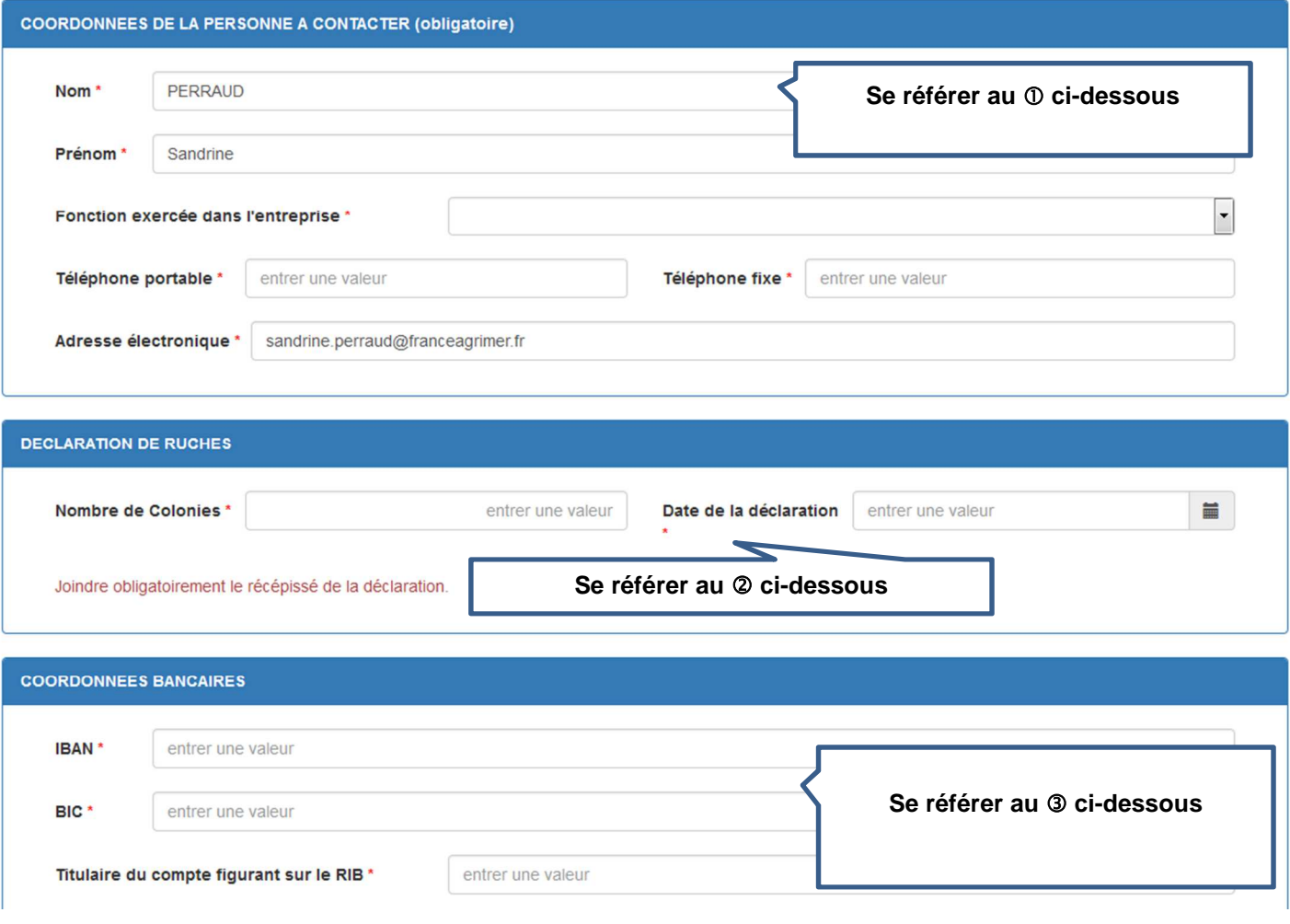

 Indiquez le nom et les coordonnées de la personne à contacter pendant l'instruction du dossier par les services de FranceAgriMer (la personne capable de répondre aux questions relatives au dossier). **Tous les champs sont obligatoires (indiquez en priorité un numéro de téléphone portable).** 

A noter que c'est l'adresse mail saisie dans ce cadre qui sera utilisée pour l'envoi de tous les courriels relatifs au traitement de la demande d'aide :

- Demande de pièce complémentaire
- Courrier de notification de paiement
- Courrier de rejet de dossier

 Les 2 champs sont obligatoires. Les données à saisir sont celles figurant sur le récépissé de déclaration qui devra être téléchargé (voir partie II « préparer vos documents »).

Indiquer vos coordonnées bancaires. Les 3 champs sont obligatoires.

Le titulaire du compte doit être le demandeur

Il doit s'agir du RIB que vous téléchargerez (voir partie II « préparer vos documents »).

### **Formulaire commun aux deux dispositifs d'aide**

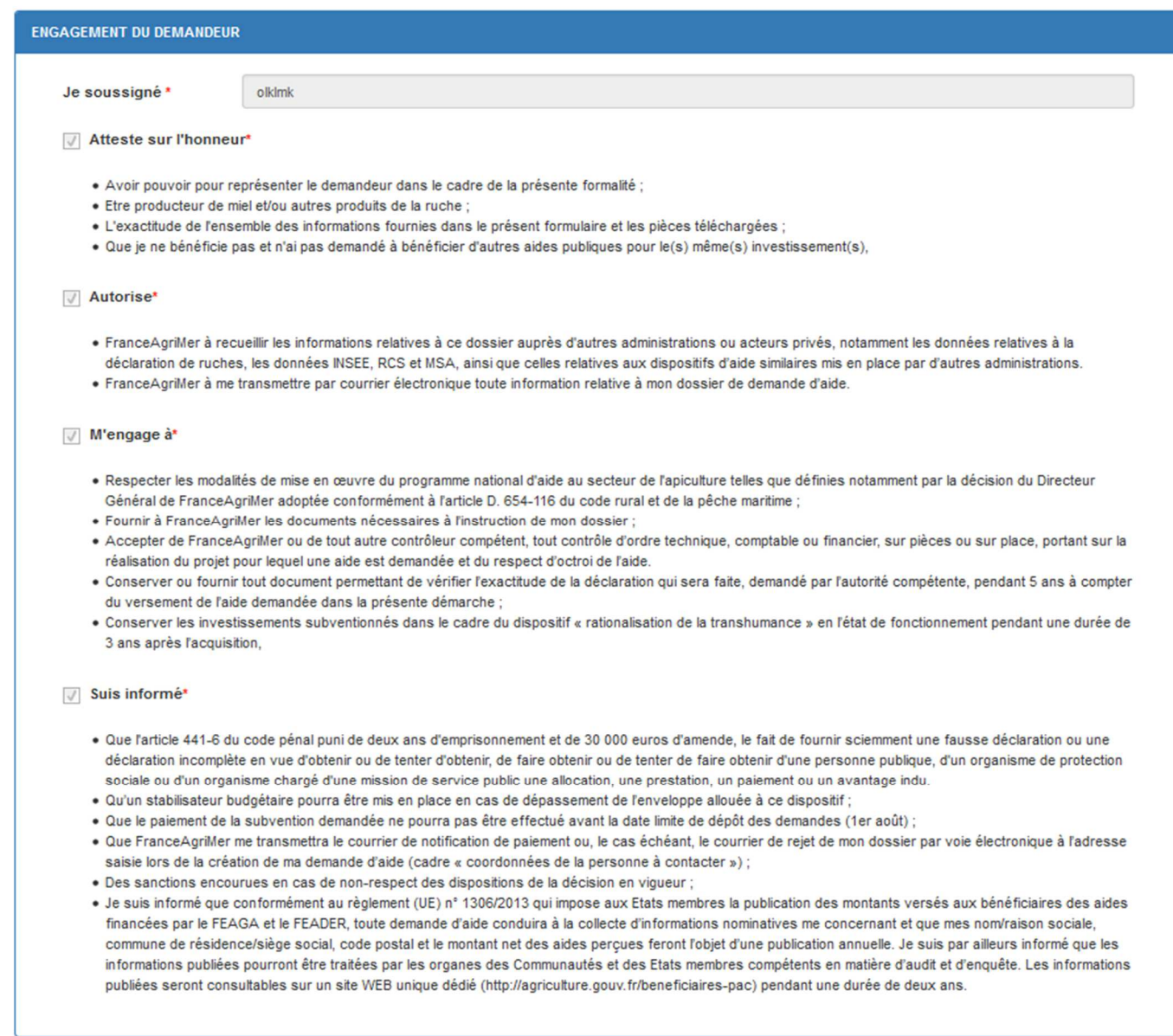

Lire attentivement les engagements et déclarations du demandeur et cocher chaque case.

#### **Attention, chaque case doit être cochée pour pouvoir enregistrer votre formulaire.**

Ensuite, cliquer sur « Enregistrer ». Si la zone est grisée, un ou plusieurs champs n'ont pas étés remplis. Charge à vous de vérifier que toutes les informations obligatoires ont été renseignées.

### **Exemple pour une demande d'aide « Transhumance » :**

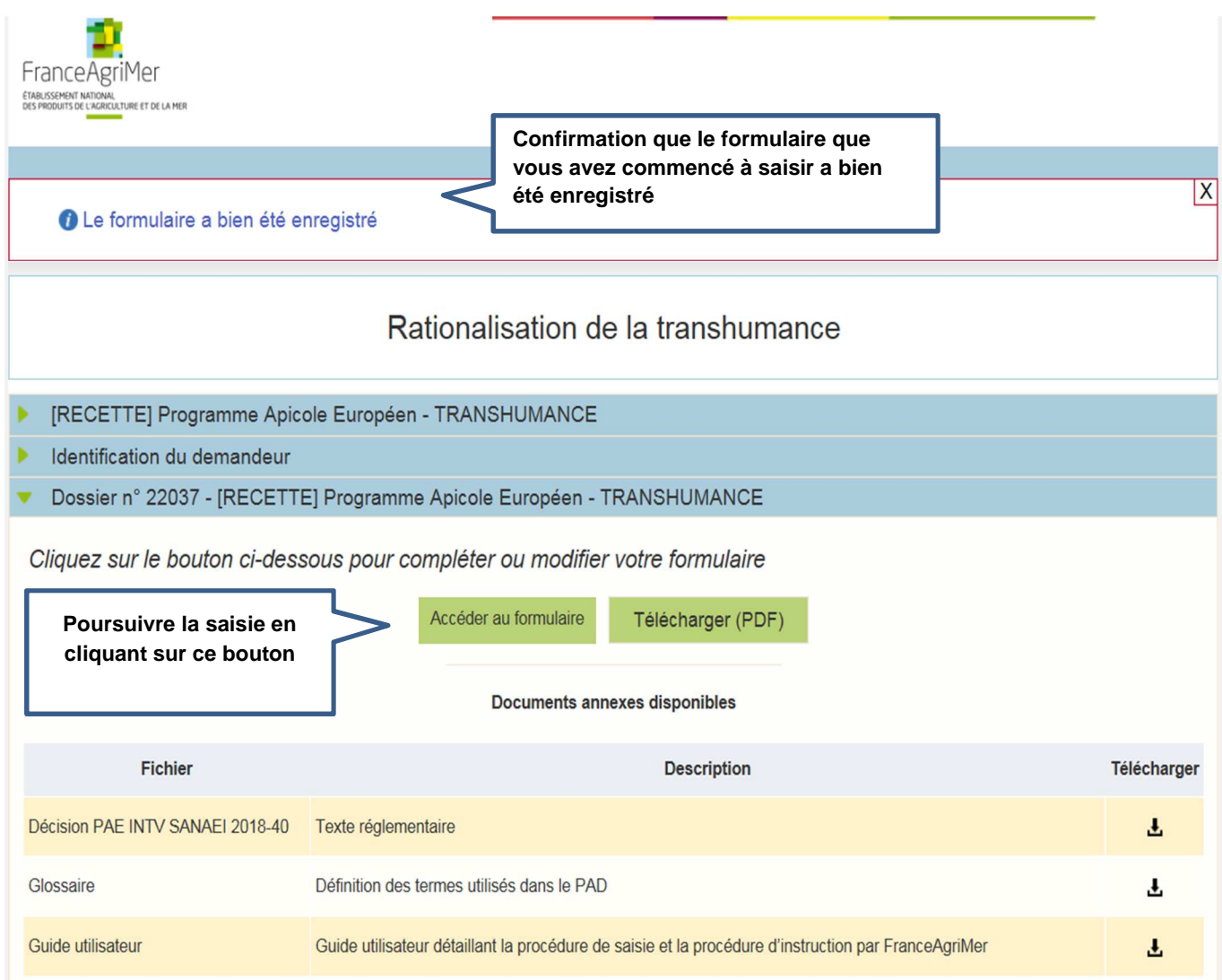

Si vous faites une demande d'aide pour le dispositif « Cheptel », vous obtiendrez le même écran et vous devrez faire la même chose.

### **A/ Saisie des investissements réalisés - Dispositif « Transhumance »**

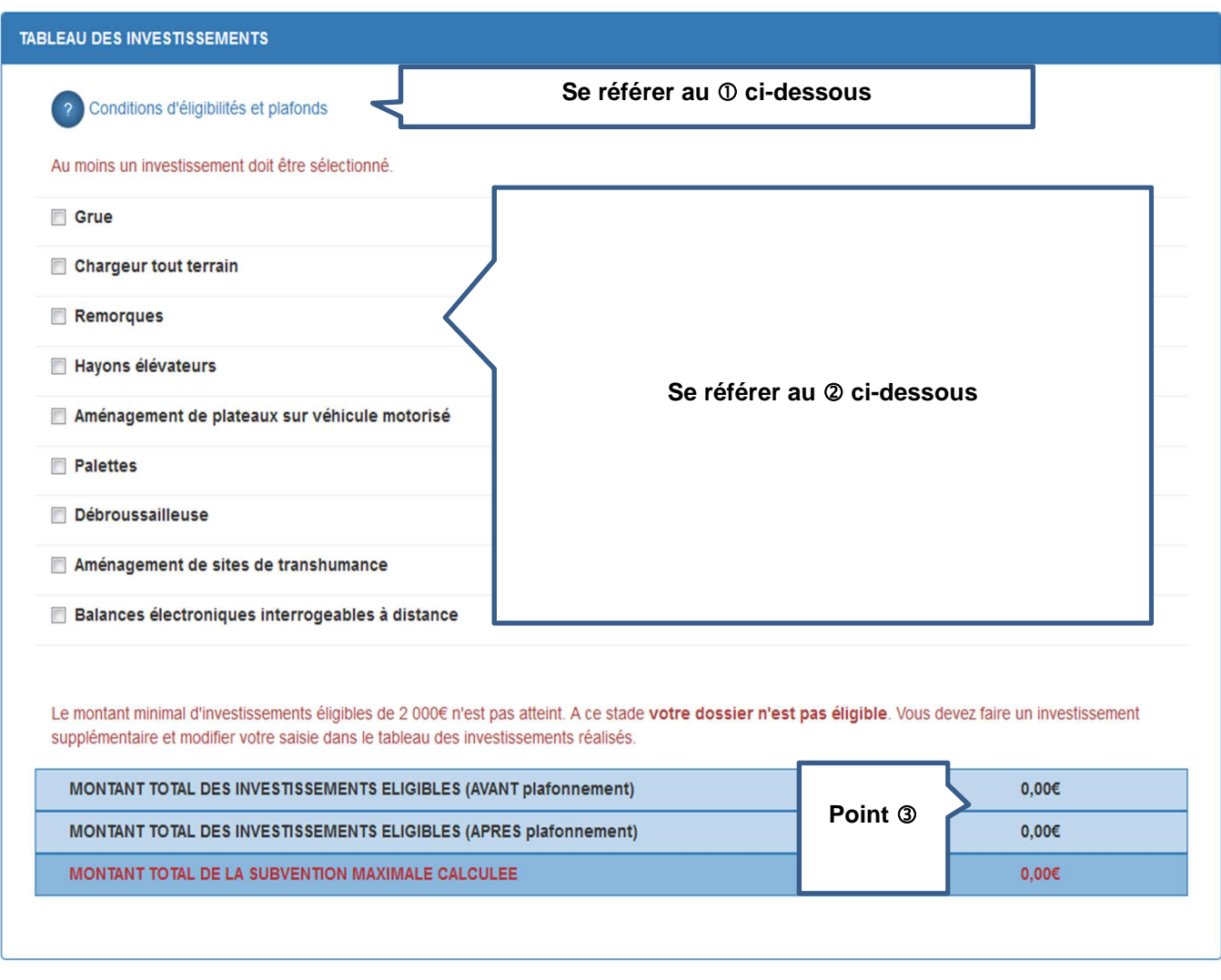

 Lorsque vous cliquez sur le point d'interrogation, un nouvel écran s'affiche. Il s'agit de la décision FranceAgriMer qui comporte les conditions d'éligibilité.

 Cochez la case correspondant à l'achat que vous avez réalisé. L'écran se déploie en accordéon et permet de saisir les informations relatives à l'investissement

Après saisie des données sur les investissements réalisés, les 3 lignes « montants » sont mises à jour.

### **Exemple de saisie pour un chargeur tout terrain :**

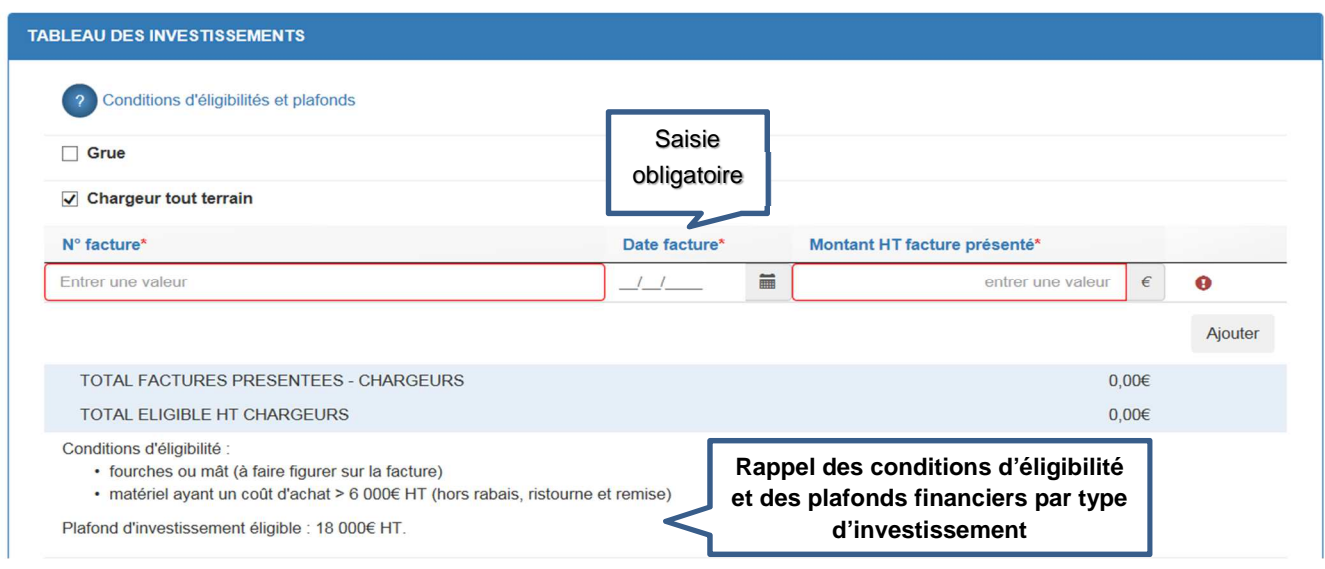

Saisir le numéro de la facture.

 Saisir la date de la facture. Vous pouvez saisir une valeur (ex. 10/08/2018) ou bien sélectionner la date dans un calendrier en cliquant sur le symbole à droite de la date de facture.

Saisir le montant hors taxe **de l'investissement en question** tel qu'il apparait sur la facture

Si vous avez plusieurs factures pour l'investissement en question (dans notre exemple, l'investissement « Chargeur tout terrain »), vous devez cliquer sur le bouton « ajouter » pour ajouter une ligne de saisie.

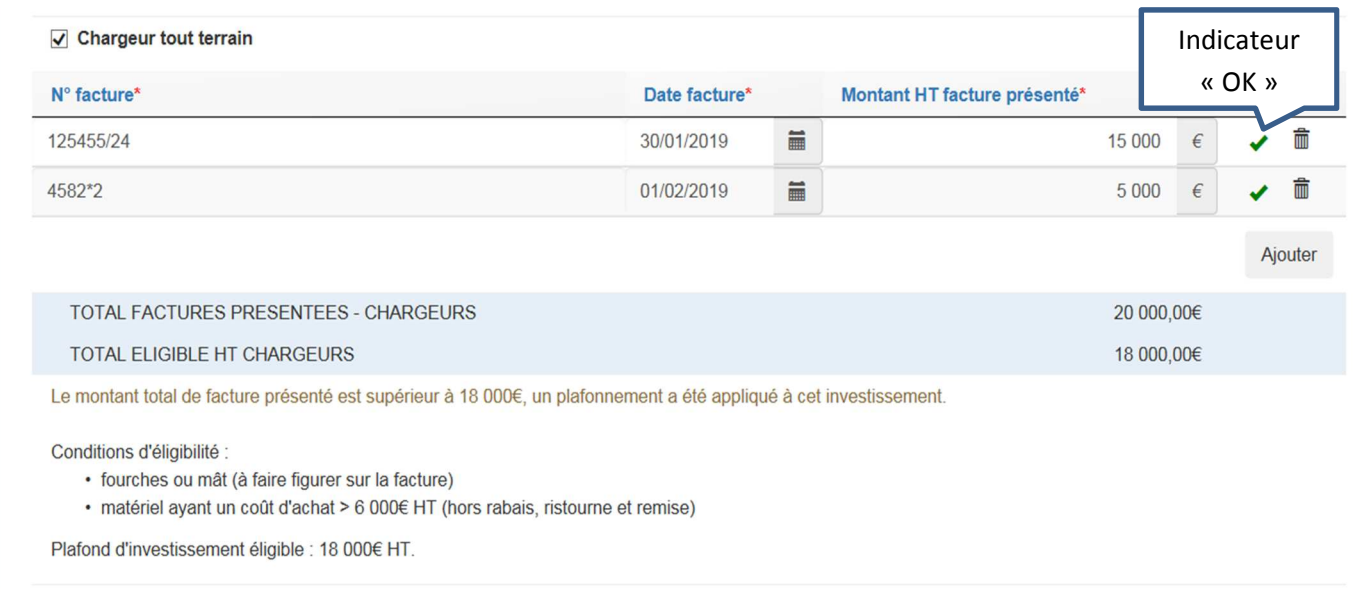

Après saisies des factures, il apparait deux lignes dans un cadre bleu :

- Sur la 1ère ligne « Total factures présentées chargeurs », il s'agit du montant total HT des factures présentées pour le chargeur
- Sur la 2ème ligne « Total éligible HT chargeurs », il s'agit du montant HT retenu après application du plafonnement de dépenses éligibles pour les chargeurs.

Le principe est le même pour chaque type d'investissement.

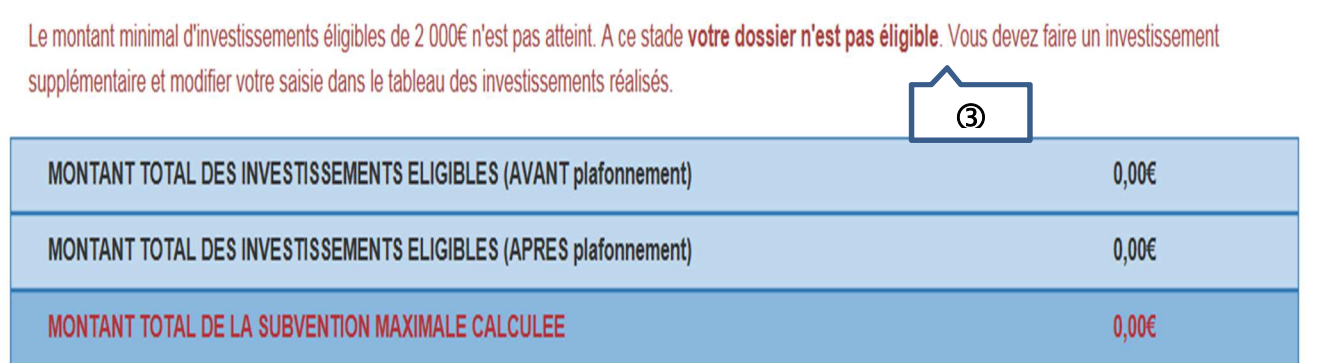

Les messages d'erreur apparaissent en rouge.

Dans l'exemple ci-dessous, le message dit que le montant minimal d'investissement n'est pas atteinte => c'est normal puisqu'aucune facture n'a été saisie.

### **B/ Saisie des investissements réalisés - Dispositif « Cheptel » :**

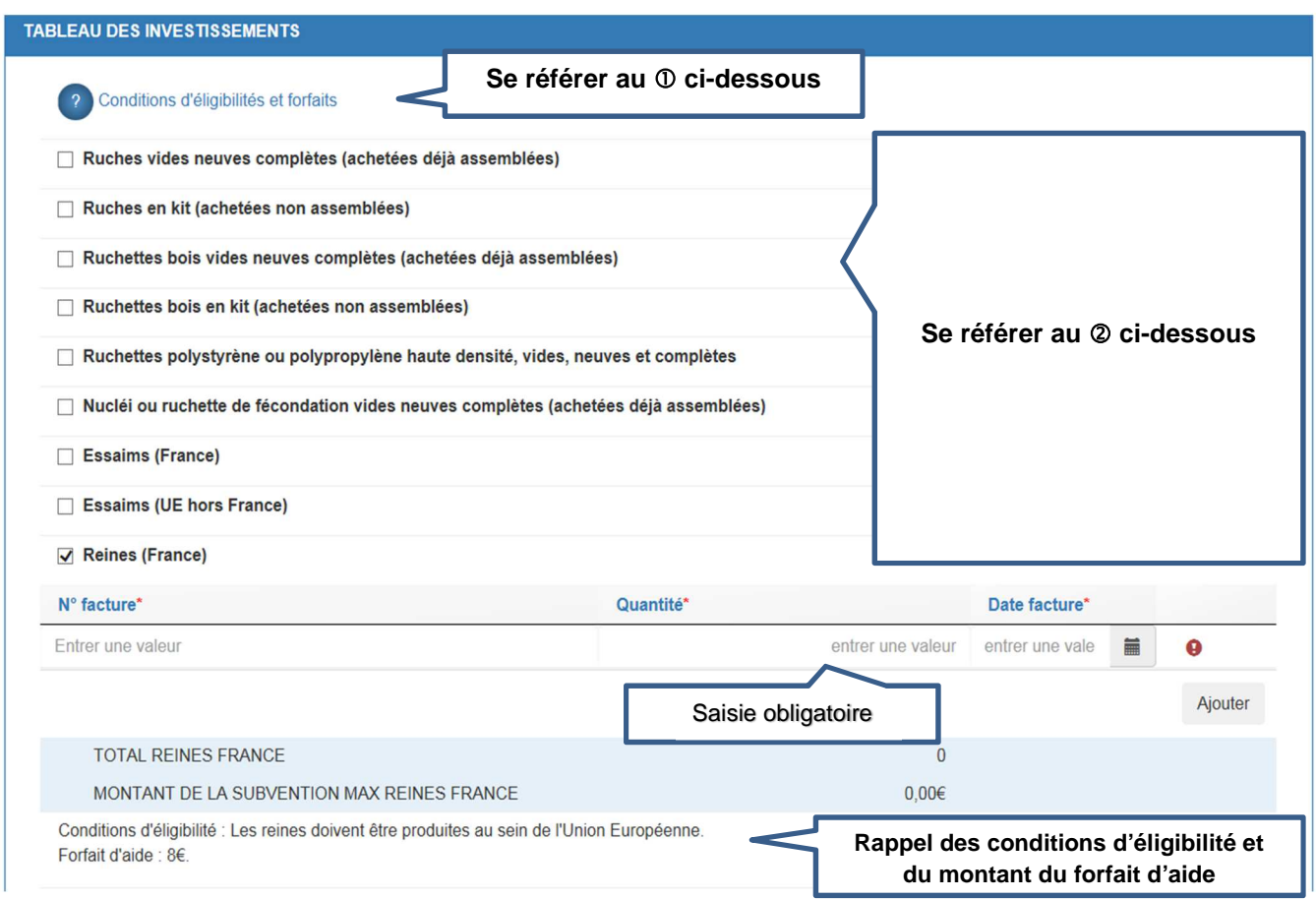

 Lorsque vous cliquez sur le point d'interrogation, un nouvel écran s'affiche. Il s'agit de la de la décision FranceAgriMer qui indique les conditions d'éligibilité.

 Cochez la case correspondant à l'achat que vous avez réalisé. L'écran se déploie en accordéon et permet de saisir les informations relatives à l'investissement

Saisir le numéro de la facture.

Saisir la quantité achetée (dans notre exemple il s'agit du nombre de reines achetées en France)

 Saisir la date de la facture. Vous pouvez saisir une valeur (ex. 10/08/2018) ou bien sélectionner la date dans un calendrier en cliquant sur le symbole à droite de la date de facture.

Si vous avez plusieurs factures pour l'investissement en question (dans notre exemple il s'agit de reines achetées en France), vous devez cliquer sur le bouton « ajouter » pour ajouter une ligne de saisie.

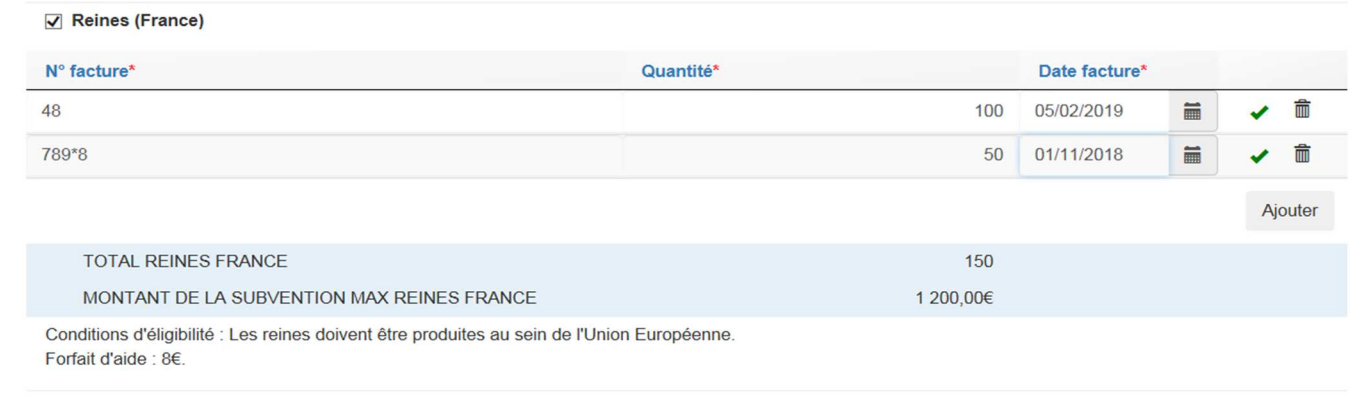

Après saisies des factures, il apparait deux lignes dans un cadre bleu :

- Sur la 1ère ligne « Total reines France», il s'agit du nombre de reines (France) achetées
- Sur la 2<sup>ème</sup> ligne « Montant de la subvention maximale reines France », il s'agit du montant d'aide maximum calculé pour les reines (France) : 150 reines x 8  $\in$

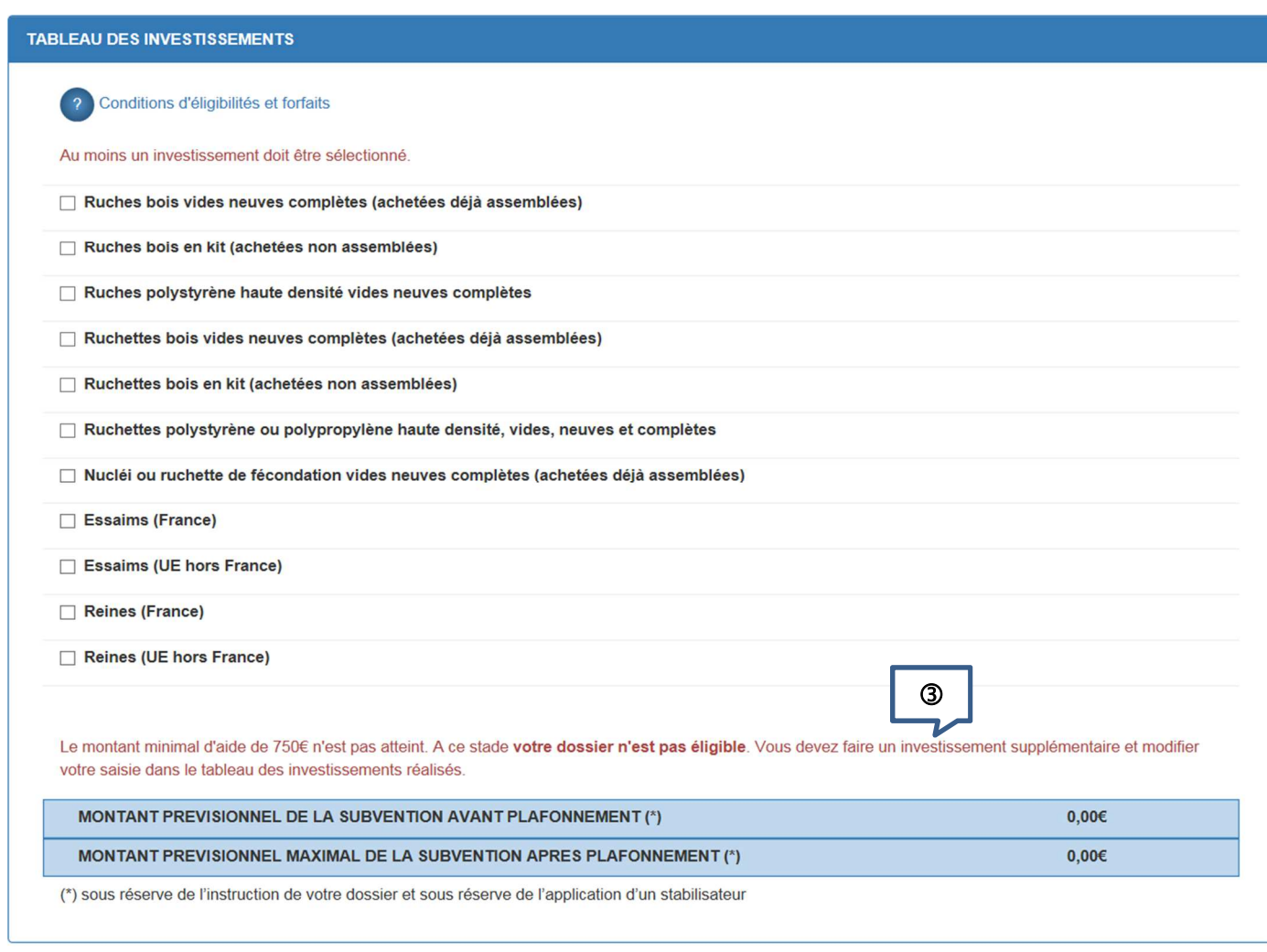

Les messages d'erreur apparaissent en rouge.

Dans l'exemple ci-dessous, le message dit que le montant minimal d'investissement n'est pas atteinte => c'est normal puisqu'aucune facture n'a été saisie.

### **Exemple de saisie pour des ruches en kit**

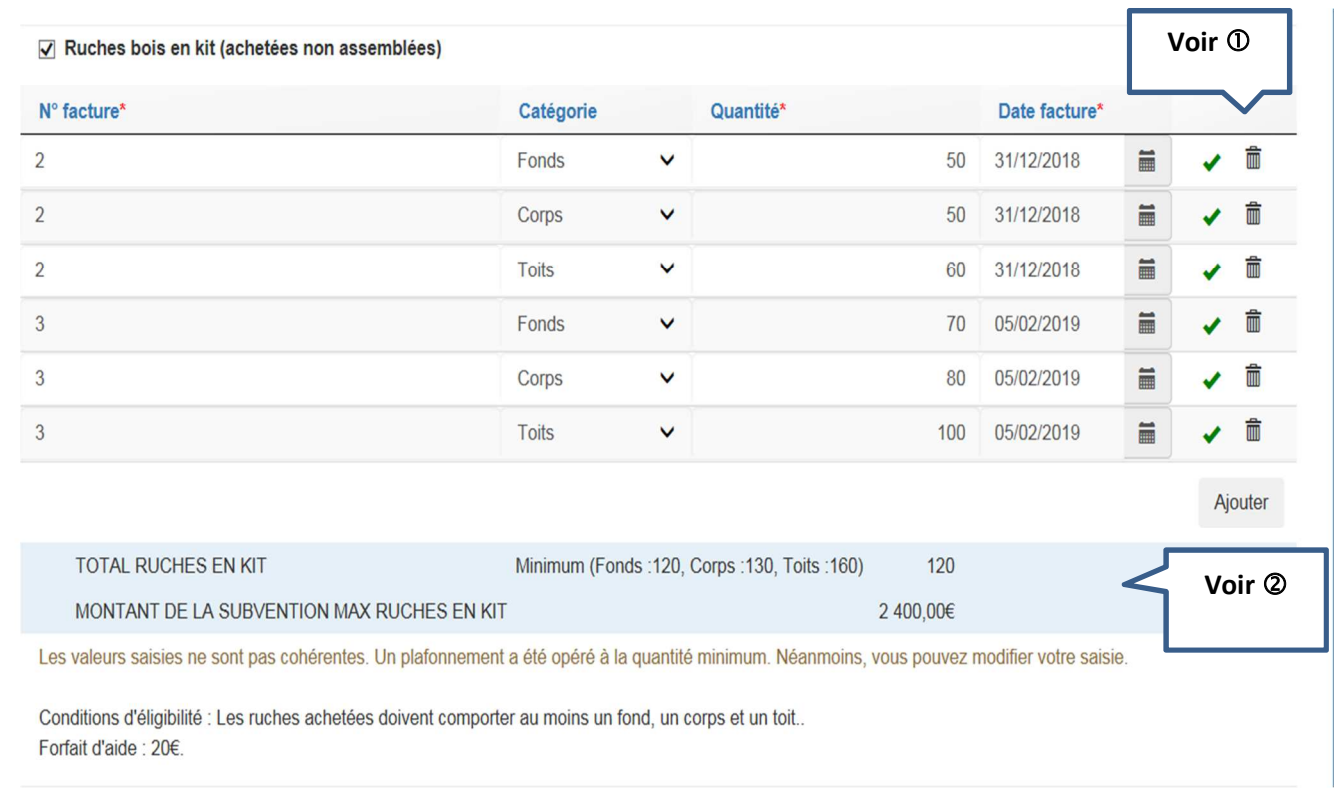

 Si vous souhaitez supprimer une ligne de facture, il vous suffit de cliquer sur le symbole « poubelle » L'indicateur  $\overline{\mathbf{v}}$  indique que la saisie est complète (champs obligatoires).

 Dans le cadre bleu, on voit apparaitre le nombre total de ruches en kits retenu. Dans notre exemple, ce nombre est 120. En effet, le message d'erreur en rouge indique que les valeurs saisies ne sont pas cohérentes. 120 fonds + 130 corps + 160 toits. Donc uniquement 120 ruches complètes. Le montant de la subvention a donc été calculé sur la base de 120 ruches complètes (120 \* 20 = 2 400 €)

### **Exemple de saisie pour l'achat de palettes**

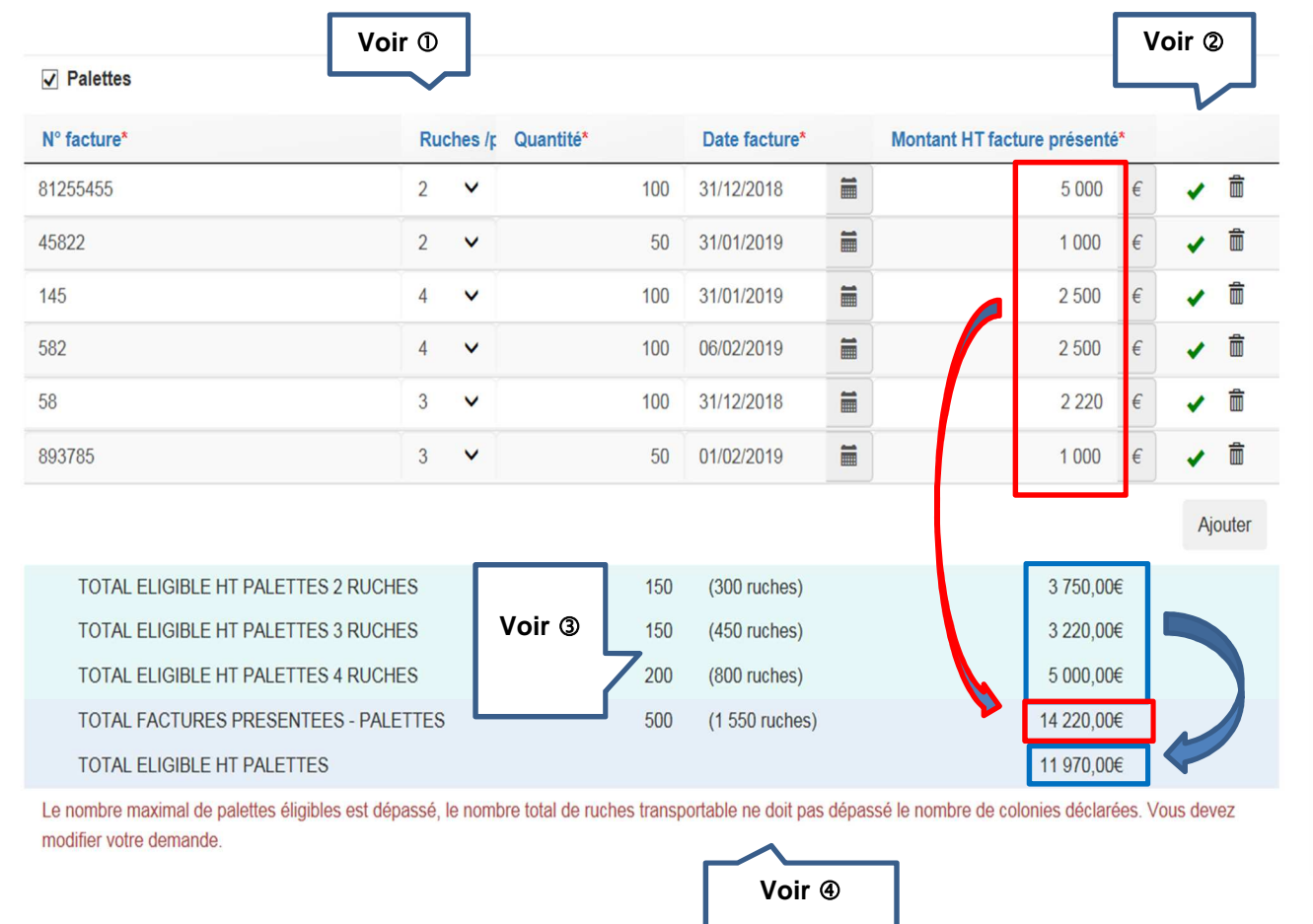

 Pour chaque facture, il faut indiquer le nombre de ruches transportables par palette (liste déroulante). Si sur une même facture, vous avez plusieurs types de palette, cliquez sur « ajouter » et ressaisissez le même numéro de facture, la même date et le montant correspondant au type de palette en question.

 $\oslash$  L'indicateur  $\blacksquare$  indique que la ligne de saisie est complète (champs obligatoires). Si vous souhaitez supprimer une ligne de saisie, cliquer sur le symbole « poubelle »

 Dans les lignes bleues apparaissent les totaux après vérification de la règle de gestion sur le plafond d'investissement applicable aux palettes (25 €/palette).

Dans notre exemple :

- Palettes type « 2 ruches » : quantité achetée : 150 (100 + 50). Le montant à droite est calculé après application du plafond de 25 €/palette sur la somme des deux lignes. En effet, dans notre exemple, l'apiculteur a acheté 150 palettes pour un montant total de 6 000 €. Le montant moyen par palette est donc de 40 €, et donc supérieur au plafond de 25 €/palette. Le montant théorique de subvention pour ce type de palette est de 3 750 € correspondant à 150 palettes à 25 €.
- Palettes type « 3 ruches » : quantité totale achetée : 150 (100 + 50) pour un montant total de 3 220 €. Le prix moyen facturé est de 21,46 € et est inférieur au plafond. C'est donc le montant facturé qui est retenu.
- Palette type « 4 ruches » : même chose que pour les palettes « 3 ruches ». Le prix moyen facturé est égal à 25 € soit le montant du plafond. Le montant retenu est donc 5 000 € pour 200 palettes.
- La ligne « Total factures présentées palettes » correspond à la somme des montants facturés (encadré rouge) soit 14 220 €
- La ligne « Total éligible HT palettes » correspond à la somme des montants retenus par type de palette (encadré en bleu), soit 11 970 €

 Pour l'investissement « palette », le nombre de palettes éligibles est plafonné au nombre de ruches déclarées (saisi dans le formulaire en ligne et justifié par le récépissé de la déclaration de ruches jointe à la demande d'aide).

Dans notre exemple ci-dessus, l'apiculteur a fait une demande de 500 palettes correspondant à 1 550 ruches. Or, le nombre de colonies déclarées est de 1 500.

La demande n'est pas valide. L'apiculteur doit donc modifier sa saisie et revoir sa demande à la baisse, ce qu'il a fait dans l'écran ci-dessous.

150 palettes type « 2 ruches » permettent de transporter 300 ruches

130 palettes type « 3 ruches » permettent de transporter 390 ruches

200 palettes type « 4 ruches » permettent de transporter 800 ruches

Soit un total de 1 490 ruches < 1 500 ruches déclarées => la règle est respectée.

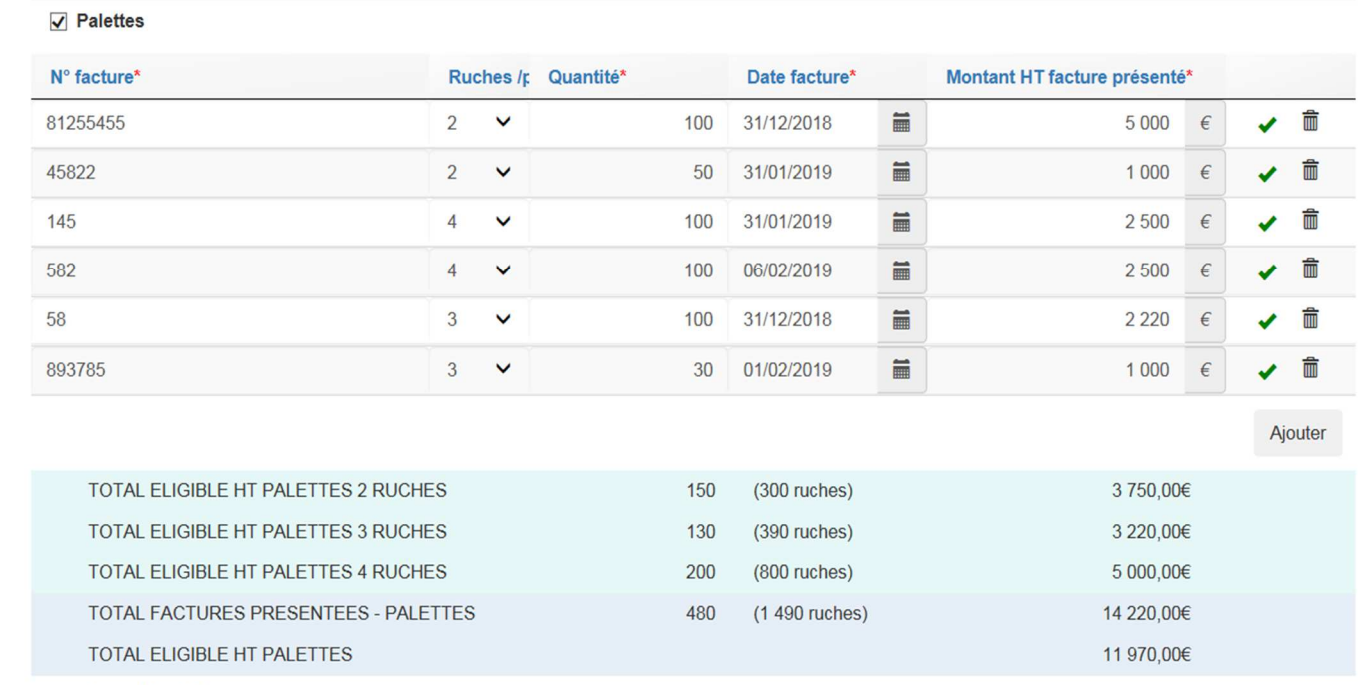

Conditions d'éligibilité :

· fabriquées par des entreprises spécialisées

· le nombre de palettes éligibles est plafonné au nombre de ruches déclarées (dernière déclaration valide)

Plafond d'investissement éligible : 25€ HT par palette (calculé par type de palette).

Si vous souhaitez supprimer un type d'investissement, il vous suffit de décocher l'investissement en question.

Une fois votre formulaire entièrement rempli, vous pouvez enregistrer.

## **V – Télécharger les pièces du dossier**

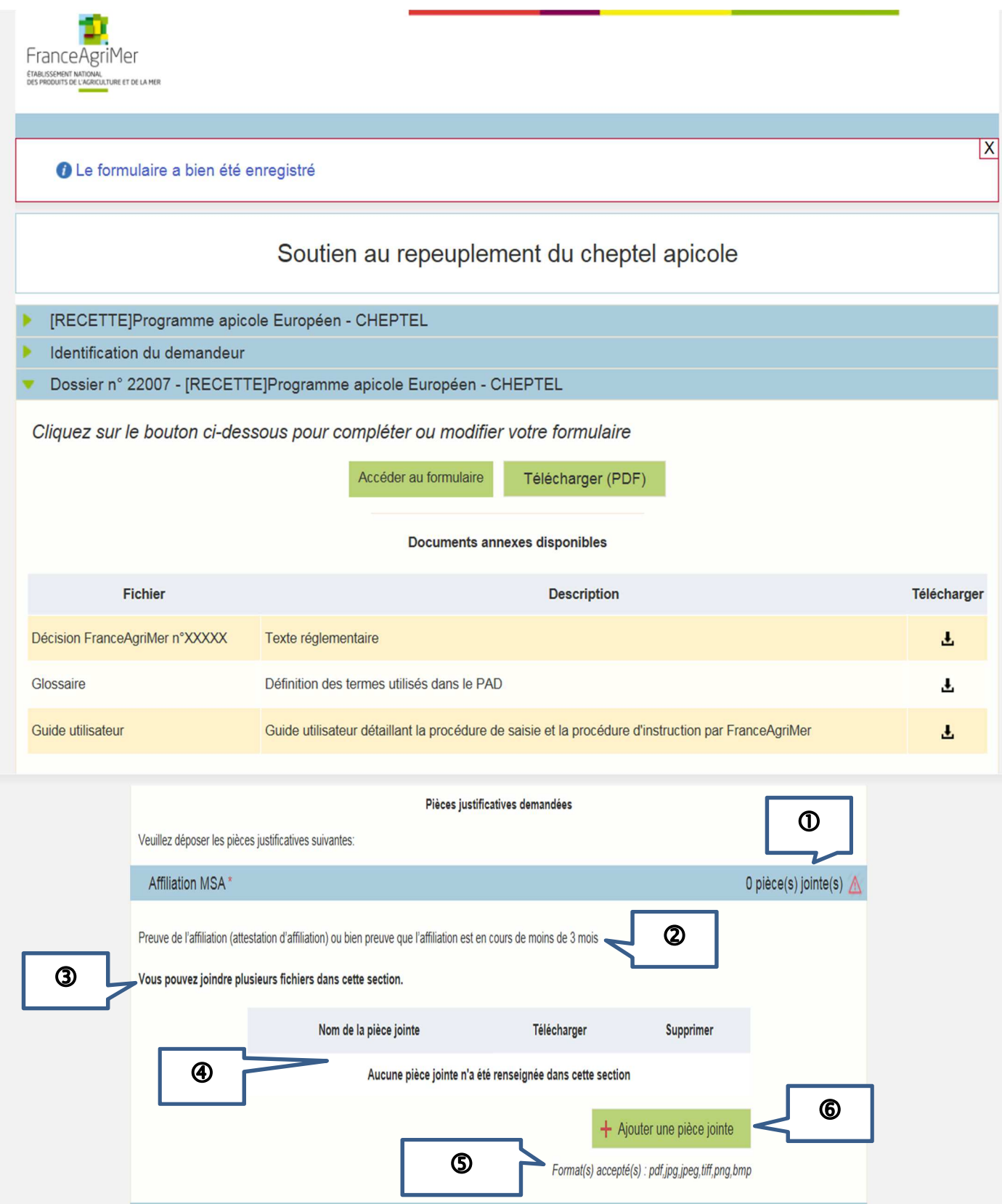

Les pièces marquées d'une étoile rouge doivent obligatoirement être téléchargées.

Le compteur de pièce(s) jointe(s) est mis à jour à chaque téléchargement.

Dans notre exemple, aucune pièce n'a encore été téléchargée. Comme il s'agit d'un document obligatoire (affiliation MSA), il y a un point d'exclamation rouge pour signaler qu'aucune pièce n'a été jointe et que le dossier n'est pas valide.

 Cette phrase indique quel type de document doit être téléchargé. Dans notre exemple, il s'agit d'une preuve d'affiliation à la MSA ou bien preuve que l'affiliation est en cours. Le document doit être daté de moins de 3 mois à la date de la création de la demande.

Ici, le système indique si vous pouvez télécharger un ou plusieurs documents.

 Ici, le système indique la liste des pièces téléchargées ou bien « aucune pièce jointe n'a été renseignée dans cette section ».

 Ici, le système indique le type de format de fichier accepté (pour plus d'informations, se référer à l'annexe 1)

Cliquer sur le bouton vert « Ajouter une pièce jointe » permet de télécharge la pièce correspondante.

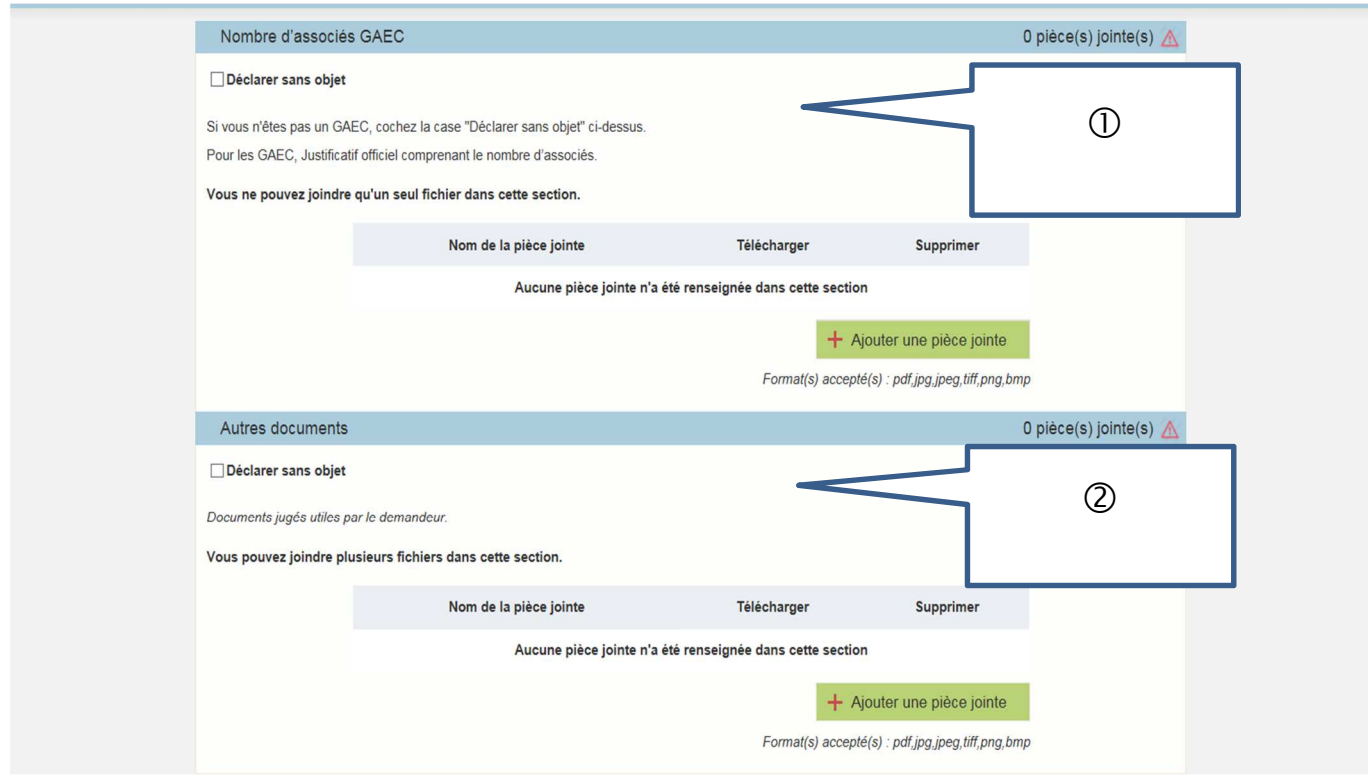

Dans cette partie de l'écran apparaissent les documents non obligatoires :

Si vous n'êtes pas en GAEC, cochez « déclarer sans objet ».

 Dans ce cadre, vous pouvez télécharger tout autre document pour lequel il n'existe pas de cadre spécifique.

Si vous n'avez rien à télécharger, cliquez dans la case « déclarer sans objet ».

### **Pièces spécifiques pour l'aide Cheptel**

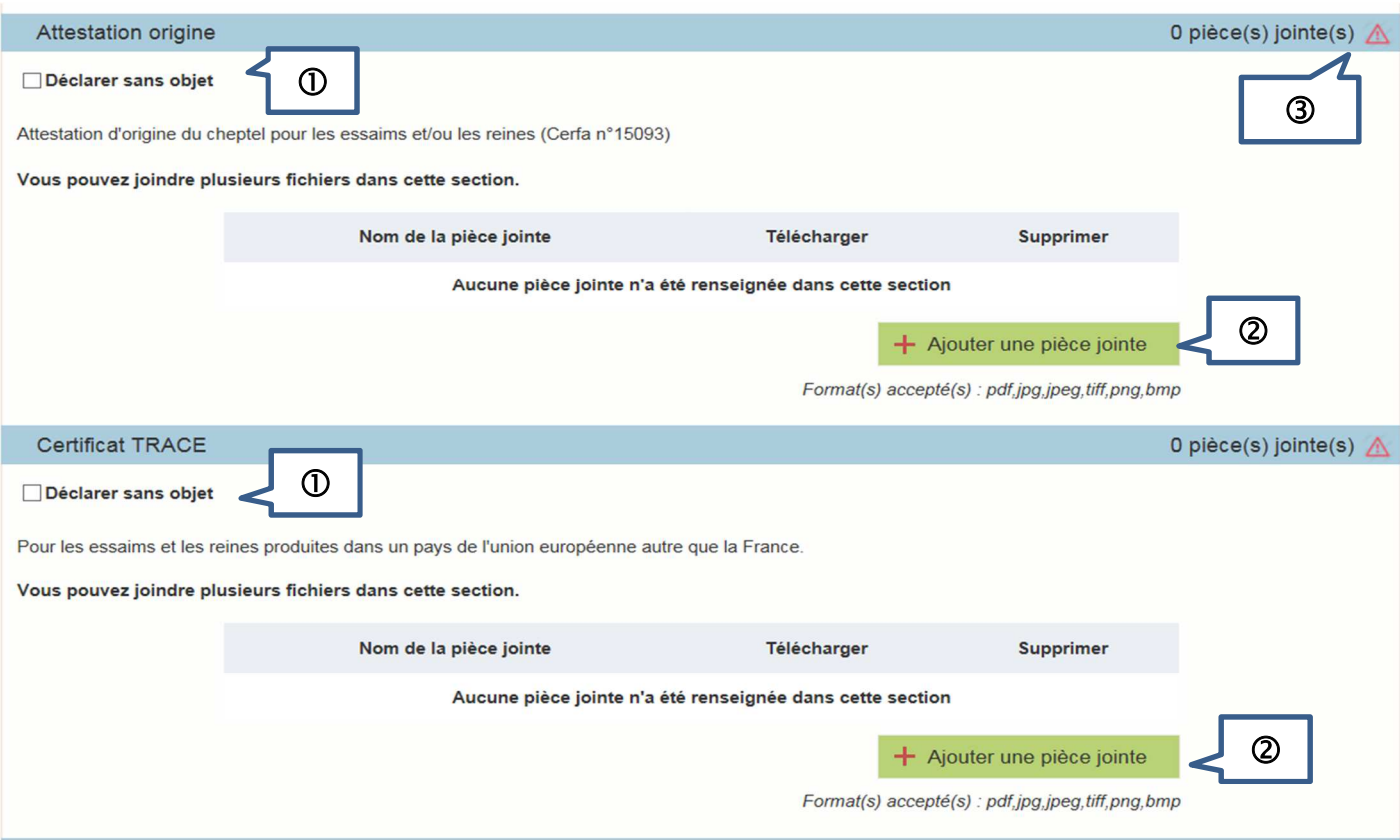

#### **Rappel :**

Le **certificat d'attestation d'origine du cheptel** est **obligatoire** pour tout achat de matériel vivant : essaims ou reines.

Il doit être conforme au document Cerfa n°15093 disponible sur le site Internet de FranceAgriMer.

Vous devez télécharger un certificat par facture.

Le **certificat TRACE** est **obligatoire** pour tout achat de matériel vivant (essaims ou reines) **hors de France** (mais **obligatoirement dans un pays de l'Union européenne**).

Ce document est produit par le fournisseur qui l'a obtenu auprès des services compétents de l'Etat.

 Attestation d'origine : Si vous n'avez pas acheté de matériel vivant, alors cochez la case « déclarer sans objet ».

Certificat TRACE : si vous n'avez pas acheté de matériel vivant ou si vous avez acheté votre matériel vivant en France, cocher « déclarer sans objet ».

Pour télécharger un document, cliquez sur le bouton vert « ajouter une pièce jointe ».

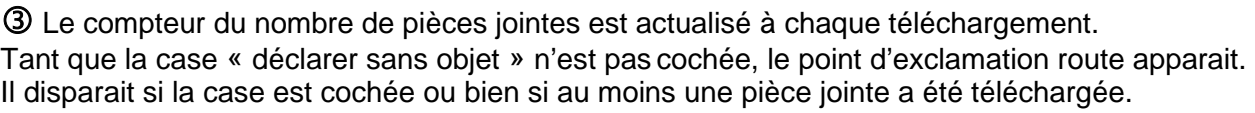

## **VI – Transmettre votre dossier à FranceAgriMer**

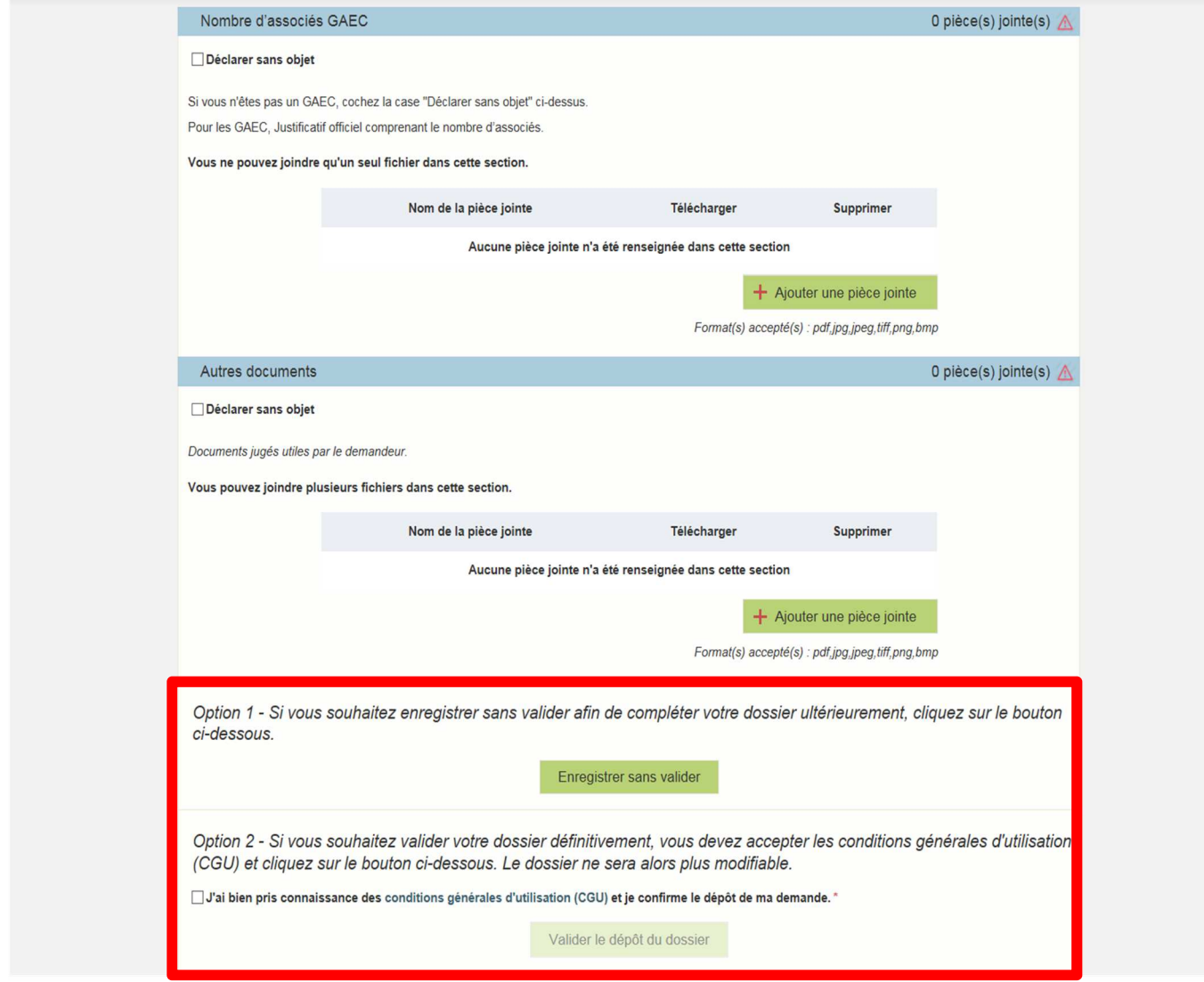

#### Option 1 : **« Enregistrer sans valider »**

Si vous souhaitez enregistrer votre demande afin de revenir dessus après

#### Option 2 : **« Valider le dépôt du dossier »**

Cette action valide de manière définitive votre dossier et transmets votre demande à FranceAgriMer

Vous devez avoir auparavant coché la case « J'ai bien pris connaissance des conditions générales d'utilisation (CGU) et je confirme le dépôt de ma demande »

Une fois, la demande transmise, la page suivante apparait. Il s'agit du récapitulatif de votre demande.

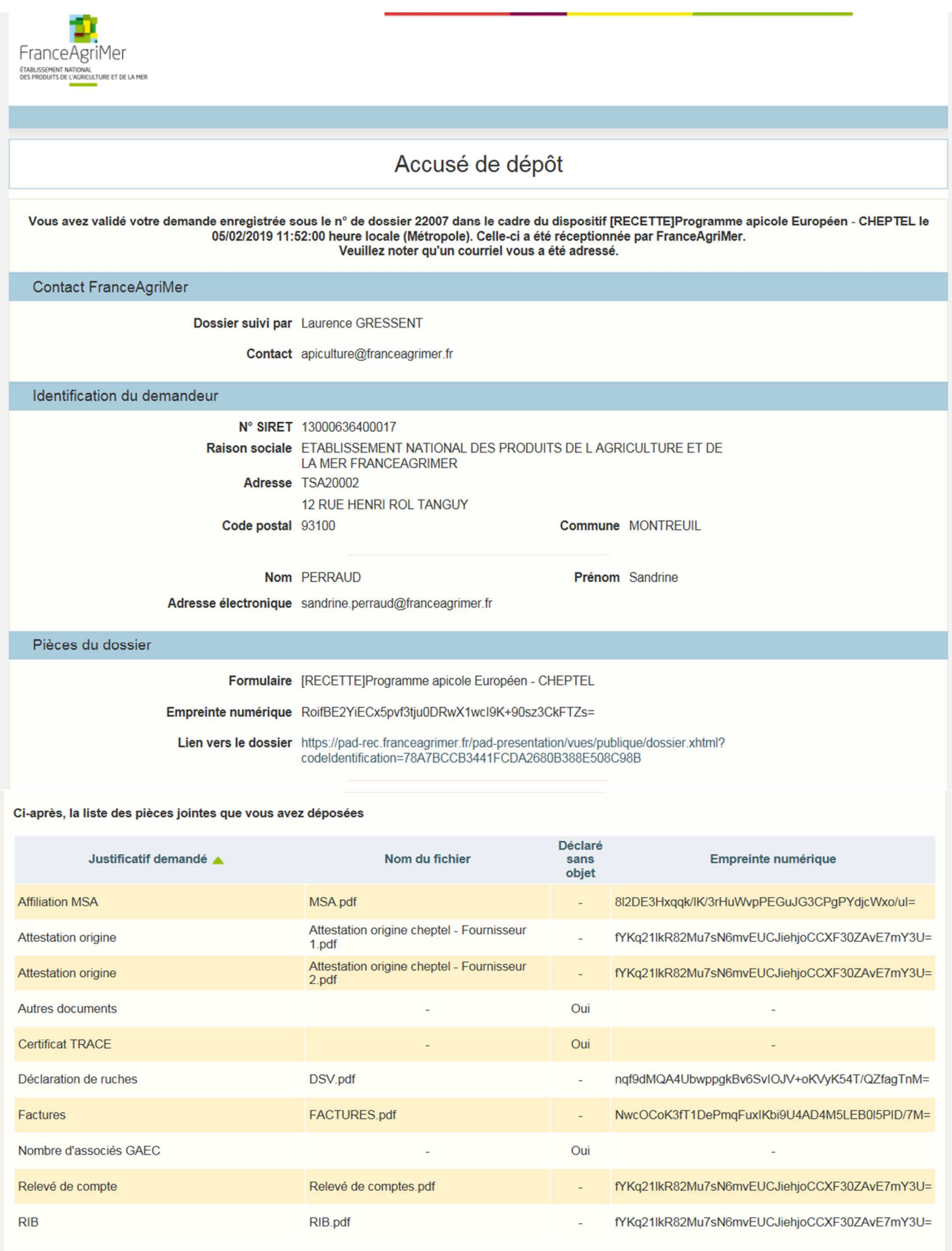

Simultanément, vous recevrez **un mail d'accusé de réception** (voir modèle ci-dessous) comportant votre numéro de dossier et la date de transmission de celui-ci.

**Nous vous recommandons de bien conserver ce courriel.** 

### **Le numéro de dossier est un numéro unique. Il doit être rappelé dans toute correspondance ou échange téléphonique avec les services de FranceAgriMer.**

mar. 05/02/2019 11:52 FranceAgriMer <no-spam@franceagrimer.fr> Dispositif [RECETTE]Programme apicole Européen - CHEPTEL - Accusé réception À PERRAUD Sandrine Message A AccuseDepot\_22007.pdf (117 Ko) Récapitulatif aide Cheptel V2\_7\_22007.pdf (729 Ko)

Votre dossier référencé 2019-C-22007 validé par vos soins en date du 05/02/2019 11:52:00 pour un montant d'aide maximum de 2400€ a bien été transmis pour instruction à FranceAgriMer.

L'équipe apicole se tient à votre disposition pour toute information complémentaire à l'adresse mail suivante :

apiculture@franceagrimer.fr

Ps : N'oubliez pas de préciser votre numéro de dossier

Ce mail comporte 2 pièces jointes : l'accusé de dépôt et le récapitulatif de la demande d'aide.

### **Exemple d'accusé de dépôt :**

L'empreinte numérique garantie l'authenticité du document téléchargé.

Ð FranceAgriMer

### Accusé de dépôt Vous avez validé votre demande enregistrée sous le n° de dossier 22007 dans le cadre du dispositif [RECETTE]Programme apicole Européen - CHEPTEL le 05/02/2019 11:52:00 heure locale (Métropole). Celle-ci a été réceptionnée par FranceAgriMer. Dossier suivi par : Laurence GRESSENT Contact : apiculture@franceagrimer.fr **Vos informations** N° Siret: 13000636400017 Raison sociale : ETABLISSEMENT NATIONAL DES PRODUITS DE L AGRICULTURE ET DE LA MER FRANCEAGRIMER Adresse: TSA20002 **12 RUE HENRI ROL TANGUY** Commune : MONTREUIL Code postal : 93100 Nom: PERRAUD Prénom : Sandrine Adresse électronique : sandrine.perraud@franceagrimer.fr

#### Contenu de votre dossier de dépôt

Formulaire : [RECETTE]Programme apicole Européen - CHEPTEL

Empreinte numérique : RoifBE2YiECx5pvf3tju0DRwX1wcl9K+90sz3CkFTZs=

Lien vers le dossier : https://pad-rec.franceagrimer.fr/pad-presentation/vues/publique/dossier.xhtml?idDossier=22007

#### Ci-dessous, la liste des pièces jointes que vous avez déposées :

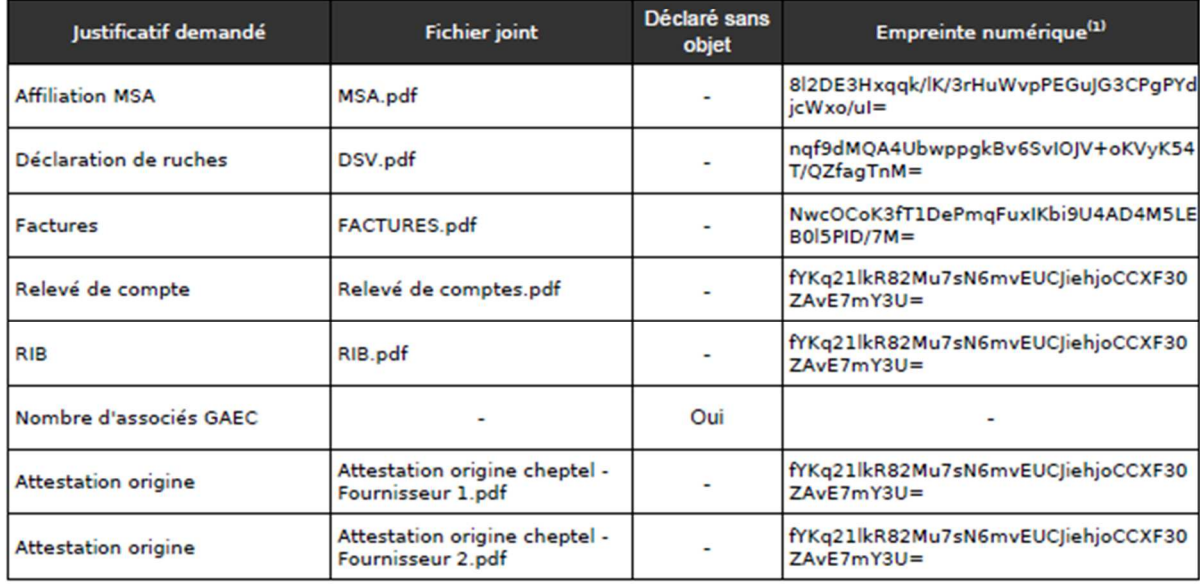

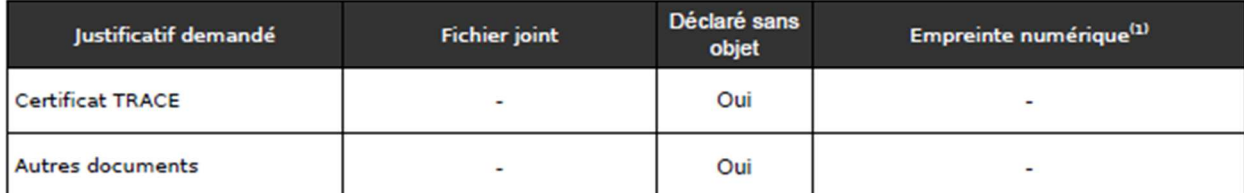

(2) Une empreinte numérique est apposée aux fichiers afin de pouvoir vous assurer qu'ils n'ont pas été modifiés depuis votre dépôt

### **Exemple de récapitulatif de la demande :**

Le montant de l'aide maximale calculée est indiqué sous réserve de la conformité des données saisies et des pièces transmises. Après instruction du dossier ce montant est susceptible d'évoluer.

### RECAPITULATIF DE LA DEMANDE D'AIDE - CHEPTEL

#### 2018/2019

N° de dossier : 2019-C-22007

Nom/Raison sociale du demandeur : ETABLISSEMENT NATIONAL DES PRODUITS DE LAGRICULTURE ET DE LA MER FRANCEAGRIMER

Nombre de ruches déclarées : 3 000

Plafond d'Aide : 5 000,00 €

Nombre d'associés si GAEC :

Plafond maximum d'Aide : 5 000,00 €

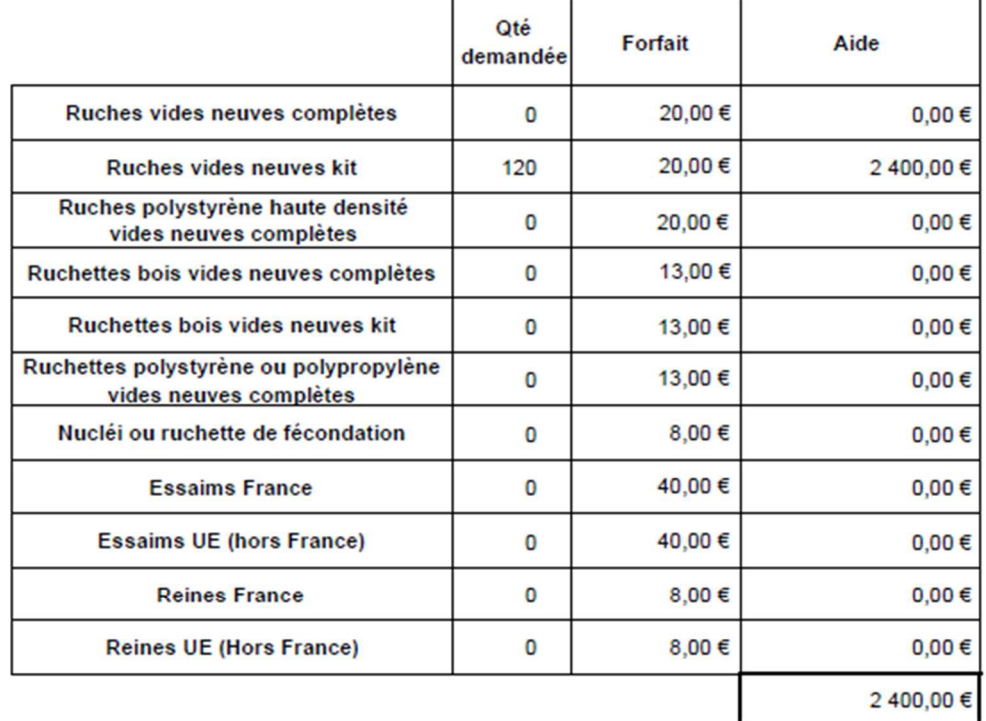

Aide maximum calculée":

2 400,00€

,<br>" sous réserve de conformité et d'instruction de la demande

## **VII – L'instruction du dossier :**

Pendant la période d'instruction de votre dossier, FranceAgriMer pourra être amené à vous contacter par téléphone ou par courriel pour vous demander des explications et/ou des documents complémentaires nécessaires à l'instruction.

Vous communiquerez vos pièces par messagerie électronique car vous ne pourrez plus intervenir sur votre dossier dématérialisé.

Après le paiement de l'aide financière, vous recevrez un courrier électronique de notification de paiement.

A contrario, si vous votre dossier n'est pas retenu, vous recevrez un courrier électronique de notification de rejet vous expliquant les motifs du rejet.

## **VIII – Aide et assistance :**

Il existe deux possibilités pour bénéficier de l'assistance de FranceAgriMer :

1) Par l'envoi d'un mail adressé à apiculture@franceagrimer.fr

Afin de bénéficier de la meilleure réponse possible, il est recommandé :

- d'indiquer le nom du dispositif (Cheptel ou Transhumance),

- d'indiquer le numéro de dossier attribué par le système ou en indiquant le numéro de SIRET utilisé pour initier la demande d'aide,

- d'expliquer précisément la difficulté que vous rencontrez en précisant notamment le nom de l'écran concerné et la nature du problème. Par exemple : « dans l'écran de saisie des investissements, pour la saisie de l'investissement « palettes », je ne comprends pas le message d'alerte »

- d'indiquer à quel numéro de téléphone les agents de FranceAgriMer peuvent vous joindre

2) Par téléphone au 01 73 30 20 20 du lundi au vendredi de 9h00 à 12h00 et de 13h00 à 17h00